### **Welcome!**

• Training is from 8:00 a.m. to 5:00 p.m. with an hour for lunch.

### **Agenda**

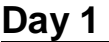

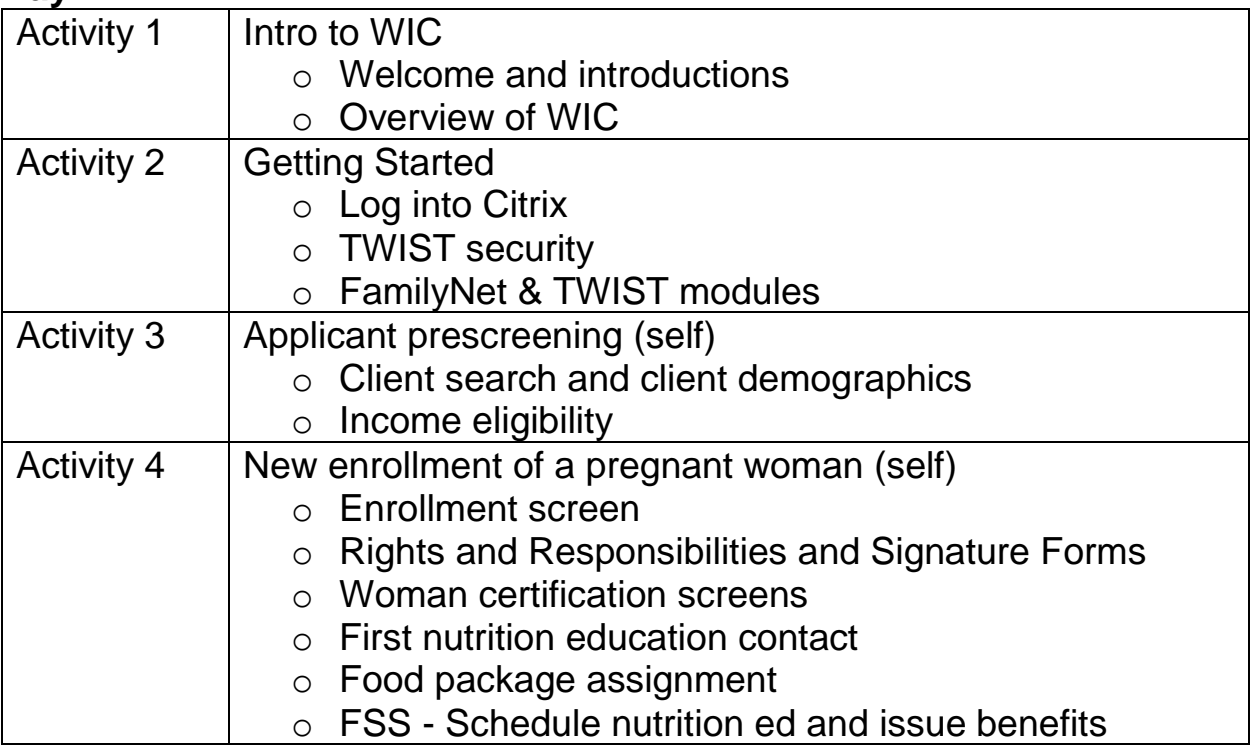

### **Day 2**

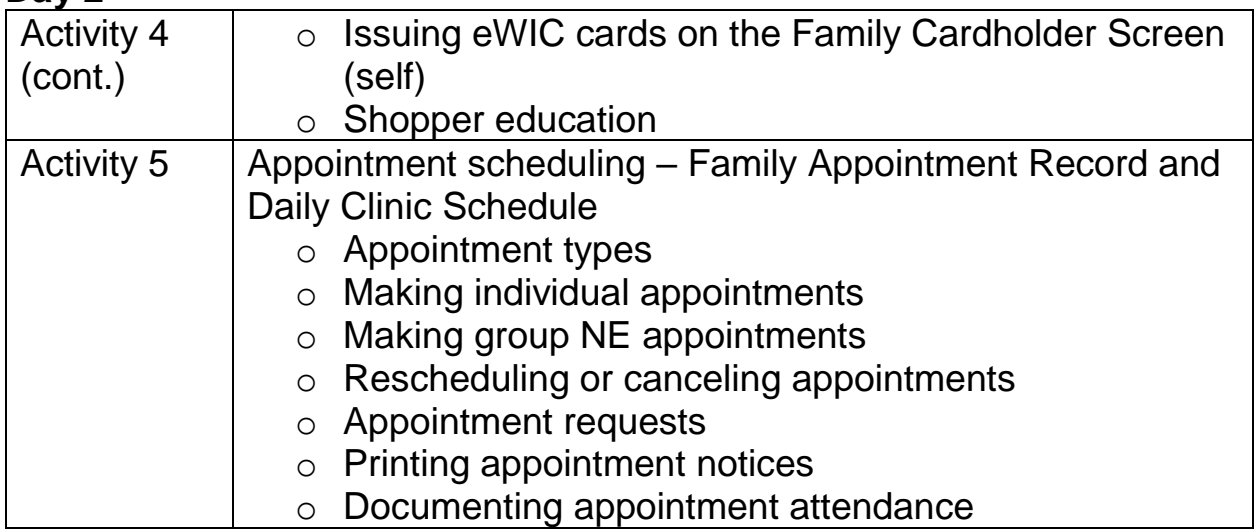

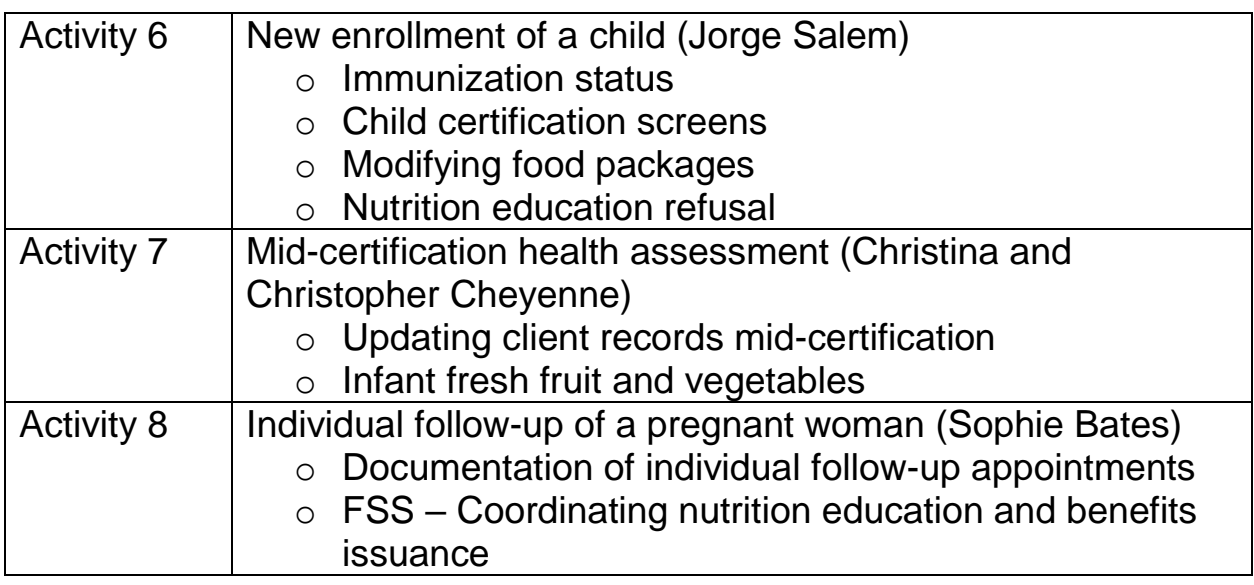

### **Day 3**

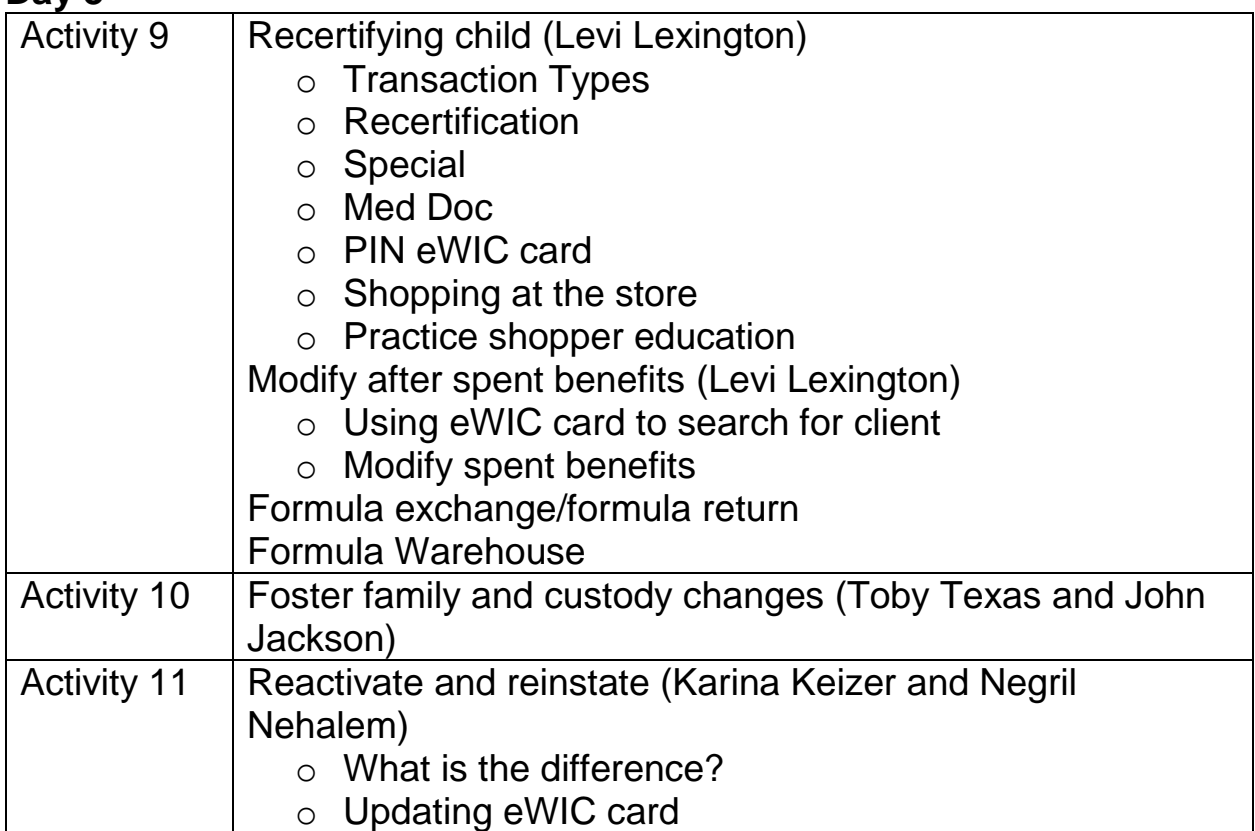

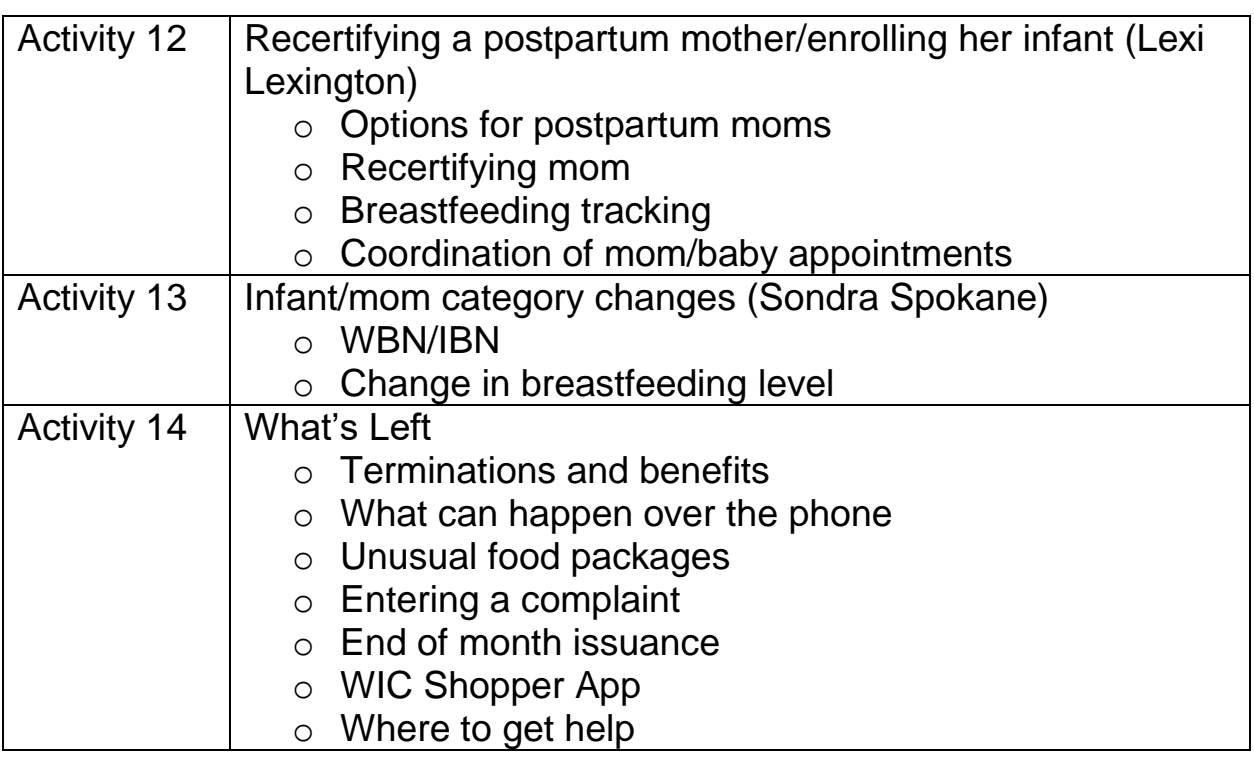

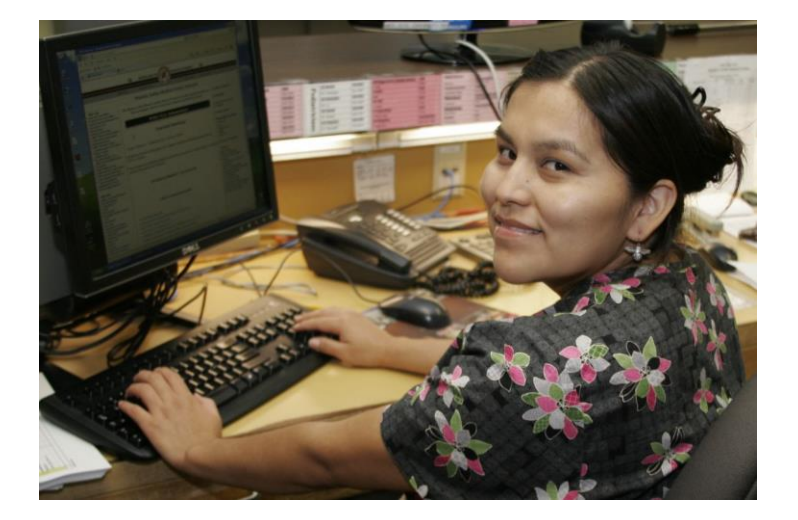

### **Activity 1 – Introduction to WIC**

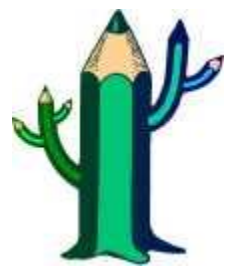

### **Learning Log**

While you are going through the training please record your thoughts the moment they come to you. Be sure to write down any questions you might need answered about how things are done in your agency.

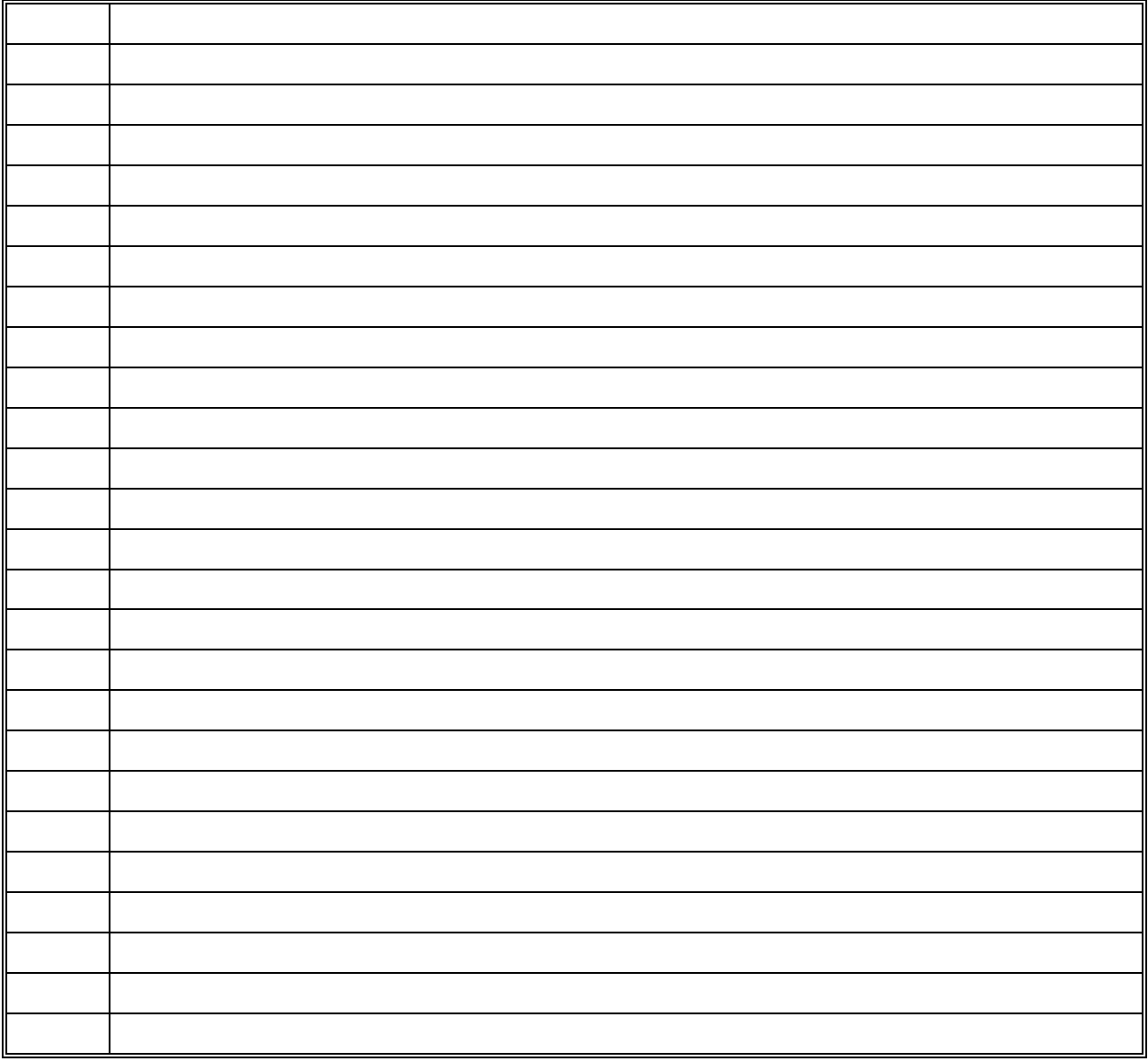

# Let's Talk WIC

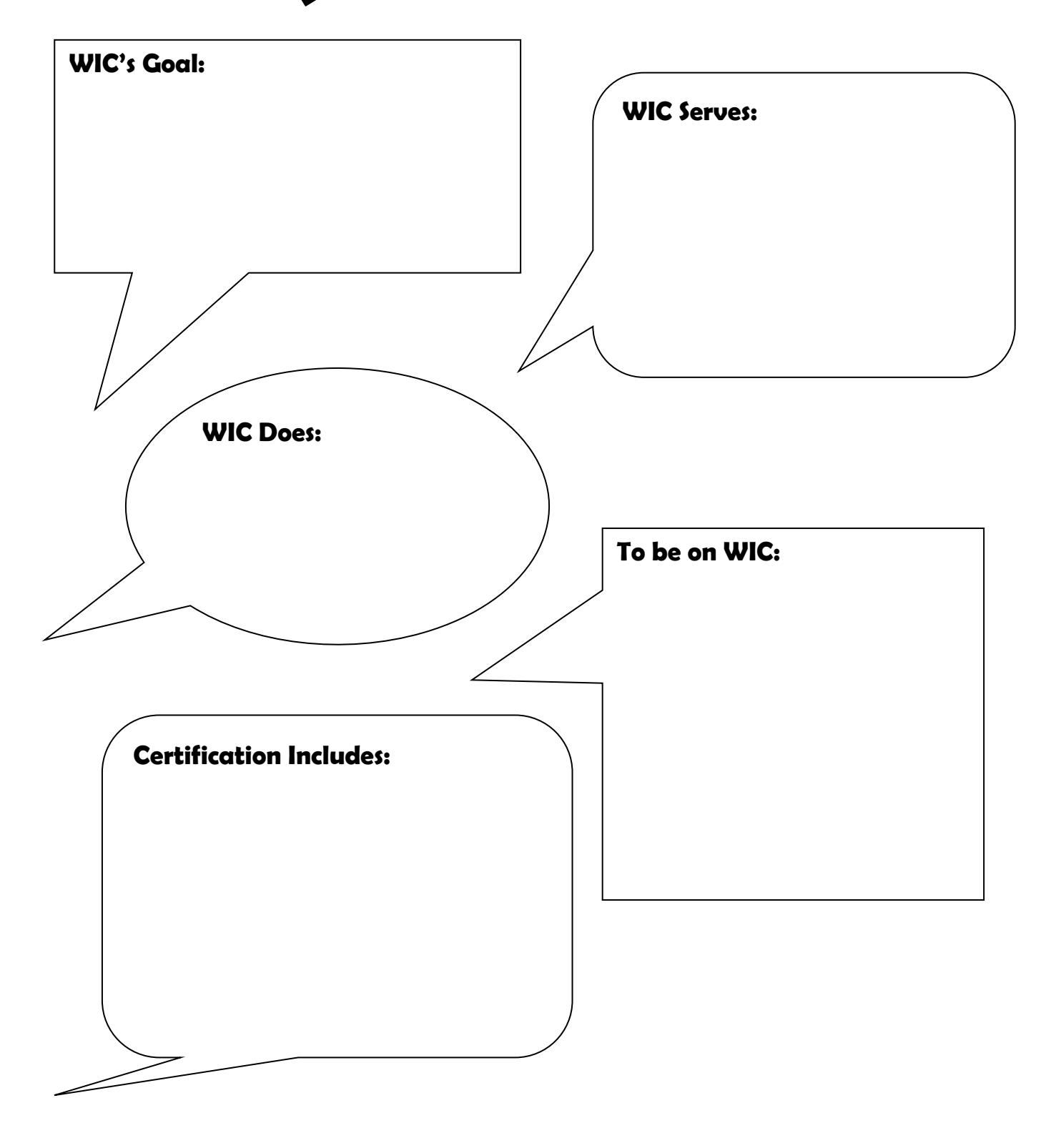

### **Activity 2 – Getting Started**

Let's get logged into the computer and the TWIST Practice Database.

*Practice Information*

### *Log into the computer using the login information below*

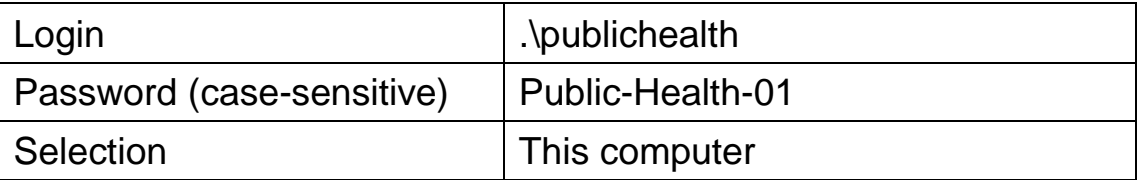

### *Open Citrix and login (Use icon or favorite on Internet Explorer)*

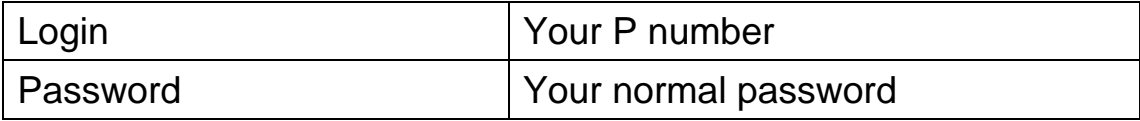

### *Login to FamilyNet Practice*

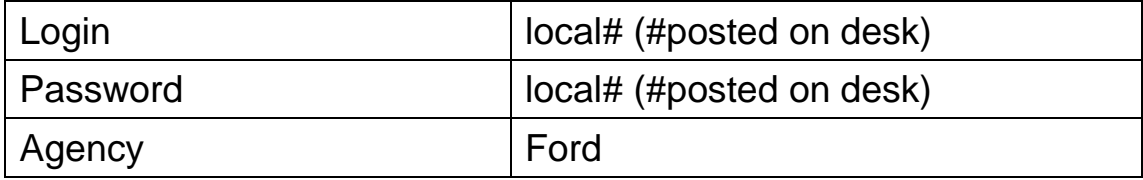

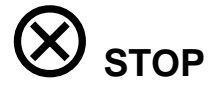

### *Finding your participant*

- $\triangleright$  Practice Database has a set of 14 participants with the same first and last name (e.g. Samantha Seaside).
- Each participant has a different letter for their middle initial (e.g. Samantha A Seaside).

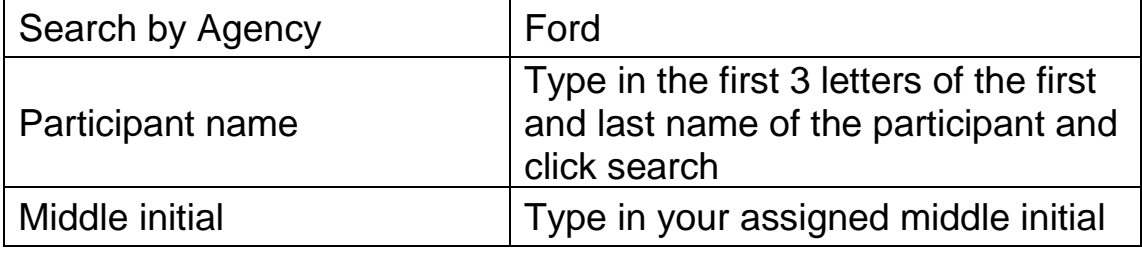

### *Complete activities*

- Use the information from the activity sheets to enter in TWIST.
- Note: You can use the Practice Database back at your agency. Just look for your agency name in the middle name field (e.g. Samantha Baker-A Seaside). On the 1<sup>st</sup> of each month the Practice Database is refreshed and all information entered the previous month is removed.

### *TWIST Security*

Lock your workstation whenever you walk away.

### **Activity 3 – Applicant Prescreening**

A pregnant woman calls your clinic to find out if she is eligible. You prescreen her to check her eligibility.

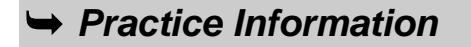

### *Client Search and Client Demographics (Searching for a Client Already in the Database)*

- From the "Applicant Prescreening" screen, search for **your own name**.
- Enter her information on the "Client Primary" screen.

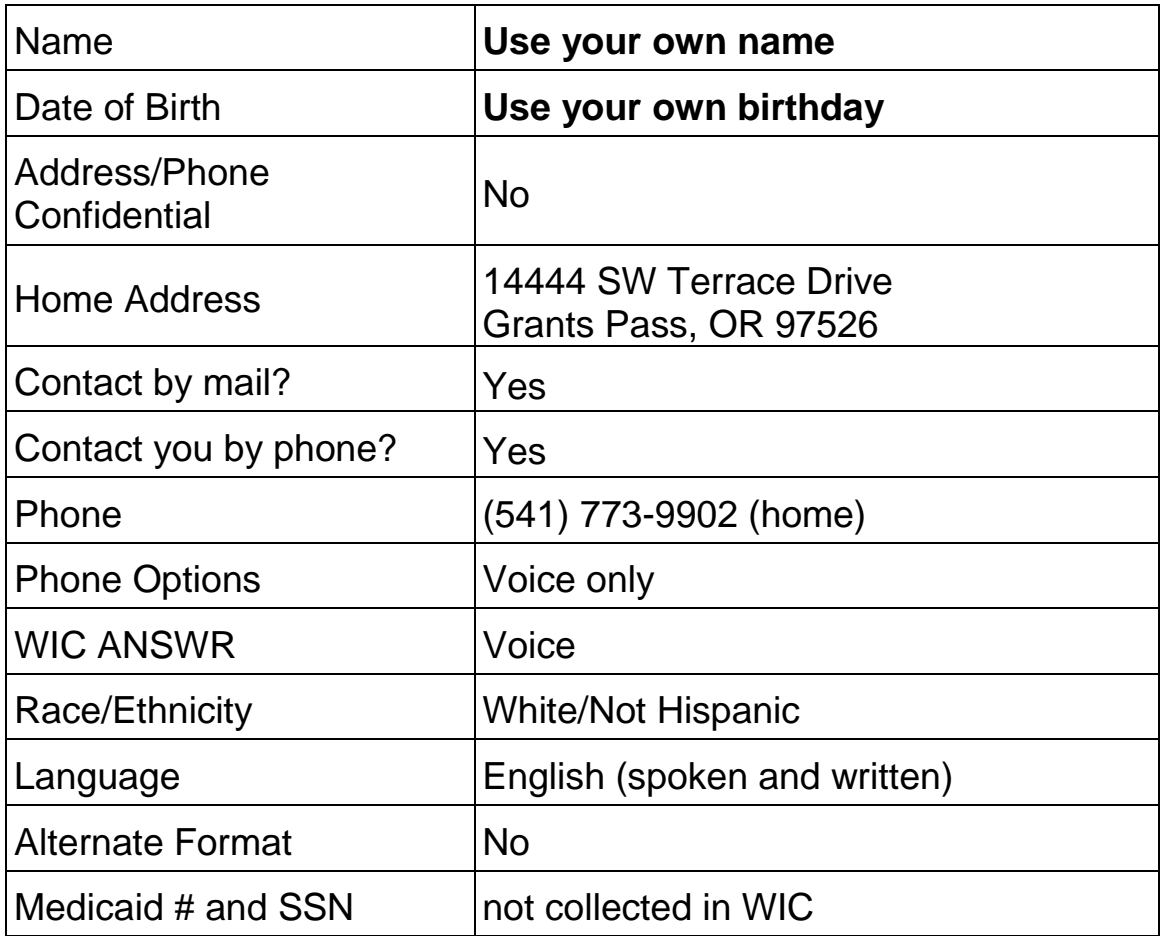

▶ On the "Applicant Prescreening – Income Eligibility" screen, using yourself as the client, enter the following information.

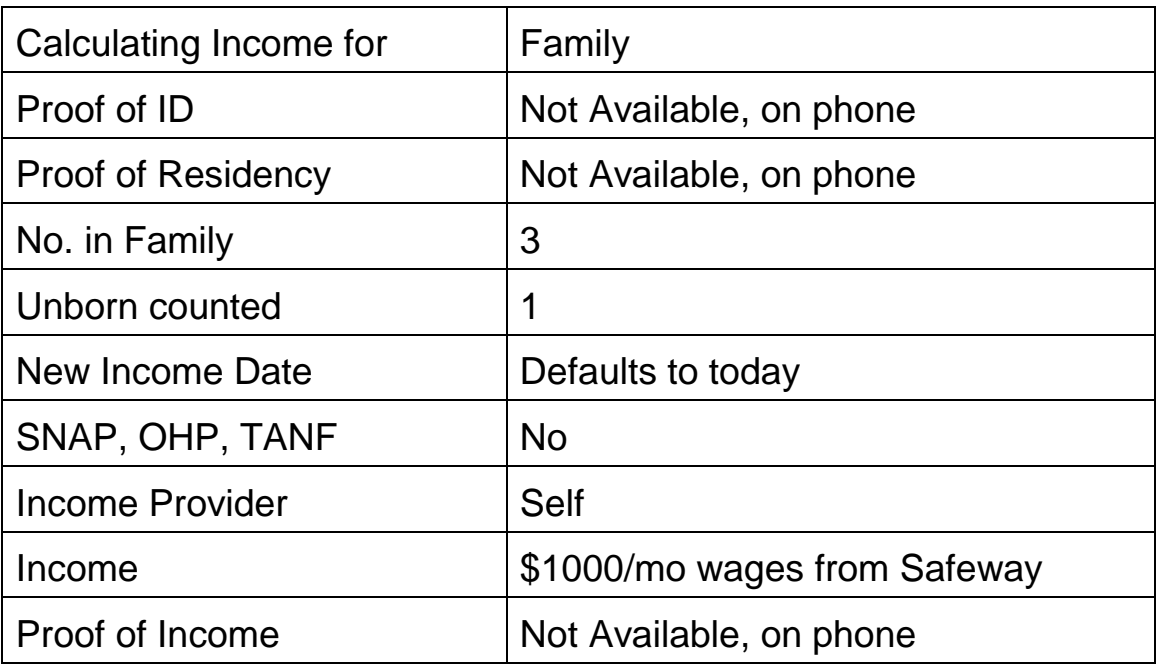

▶ On the "Applicant Prescreening – WIC Intake" screen, using yourself as the client, enter the following information.

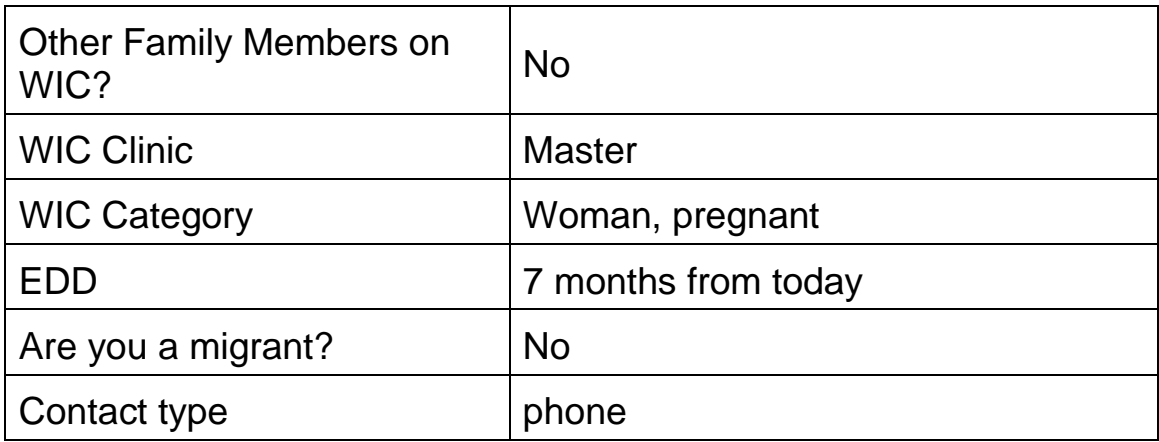

Generate WIC ID and Save

### ✓ *Skill Check Information*

Now you can practice prescreening a client on your own using the scenario below.

**Mary** *[ middle initial ]* **Malheur** has called your office to find out if she is eligible for WIC. Make up any additional information needed.

- $\triangleright$  Prescreen her for eligibility.
- $\rightarrow$  Her address and phone number are: 14320 NW Computer Court Beaverton, OR 97006 (503) 779-9977
- $\rightarrow$  She is Hispanic and writes and speaks English.
- She lives alone and currently works at a day care center and reports she earns \$550 per month. She will be applying for OHP tomorrow.
- $\rightarrow$  She is pregnant and her EDD is 6 months from today. She will attend the Master clinic.
- ▶ She has not been on WIC before and has no family members on WIC.

### **Activity 4 – New Enrollment of a Pregnant Woman**

The pregnant woman you prescreened earlier is here for her new enrollment appointment.

*Practice Information*

### *WIC Enrollment*

▶ On the "Enrollment" screen, search for and enroll the same client you prescreened earlier.

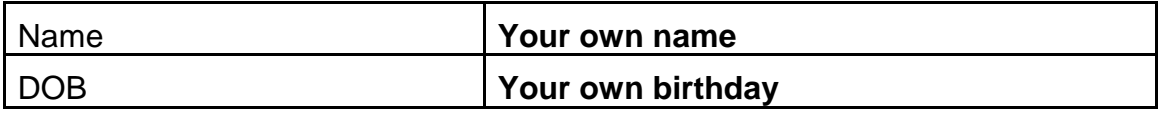

 $\triangleright$  On the "Enrollment – WIC Intake" screen, using yourself as the client, verify and/or enter the following information.

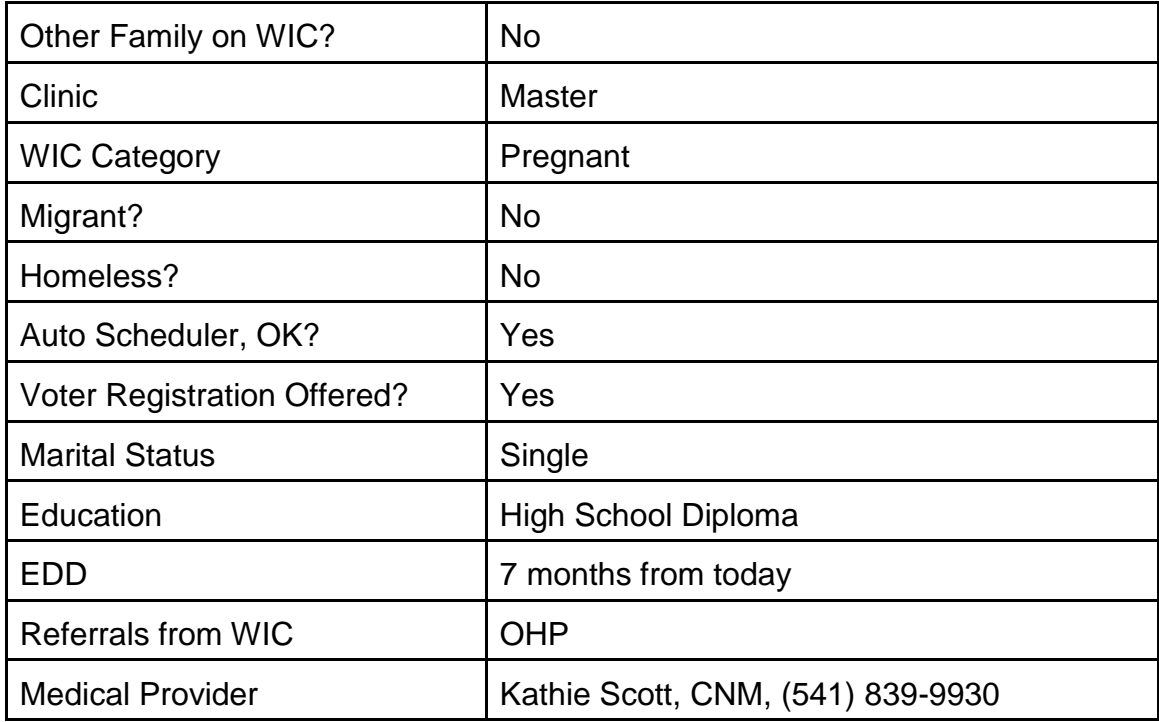

▶ On the "Enrollment – Income Eligibility" screen, using yourself as the client, verify and/or enter the following information.

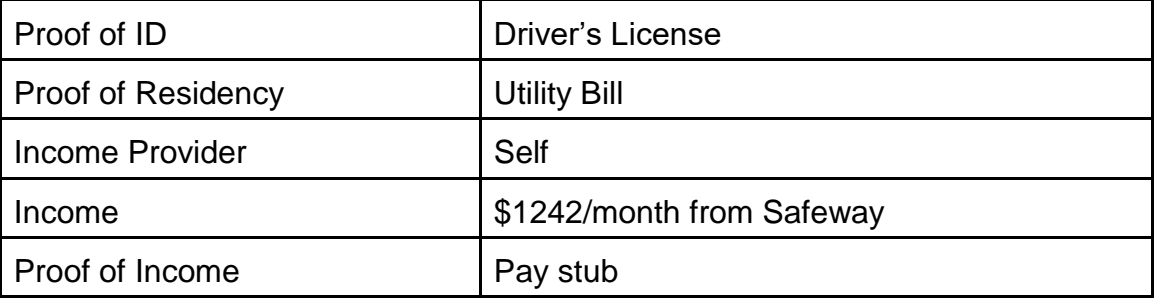

 $\rightarrow$  On the "Enrollment – WIC Notes" screen, using yourself as the client, enter a note and check the "Reminder" box.

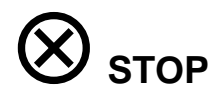

### *Anthropometric and Biochemical for Women*

- ▶ In "Certification, Woman," continue with the same client.
- On the Medical Data screen, enter the following information.

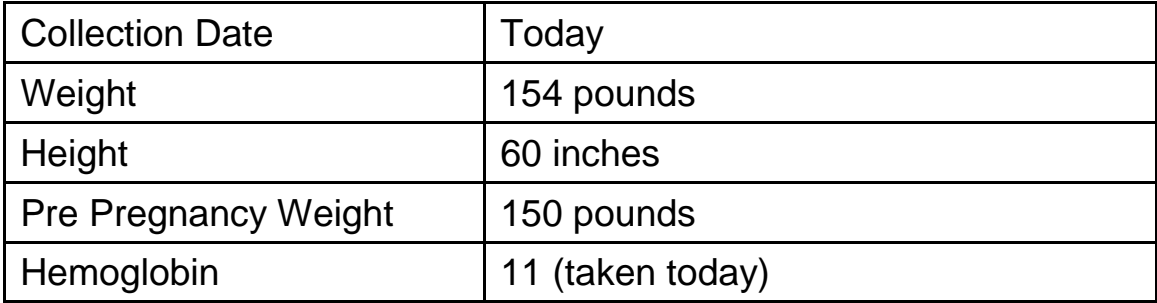

 $\rightarrow$  Save and view the graph.

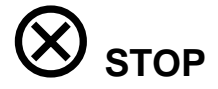

### $\triangle$  Health History

- Continue using yourself as the client.
- $\rightarrow$  On the "Health History Questionnaire" screen, enter the following information.

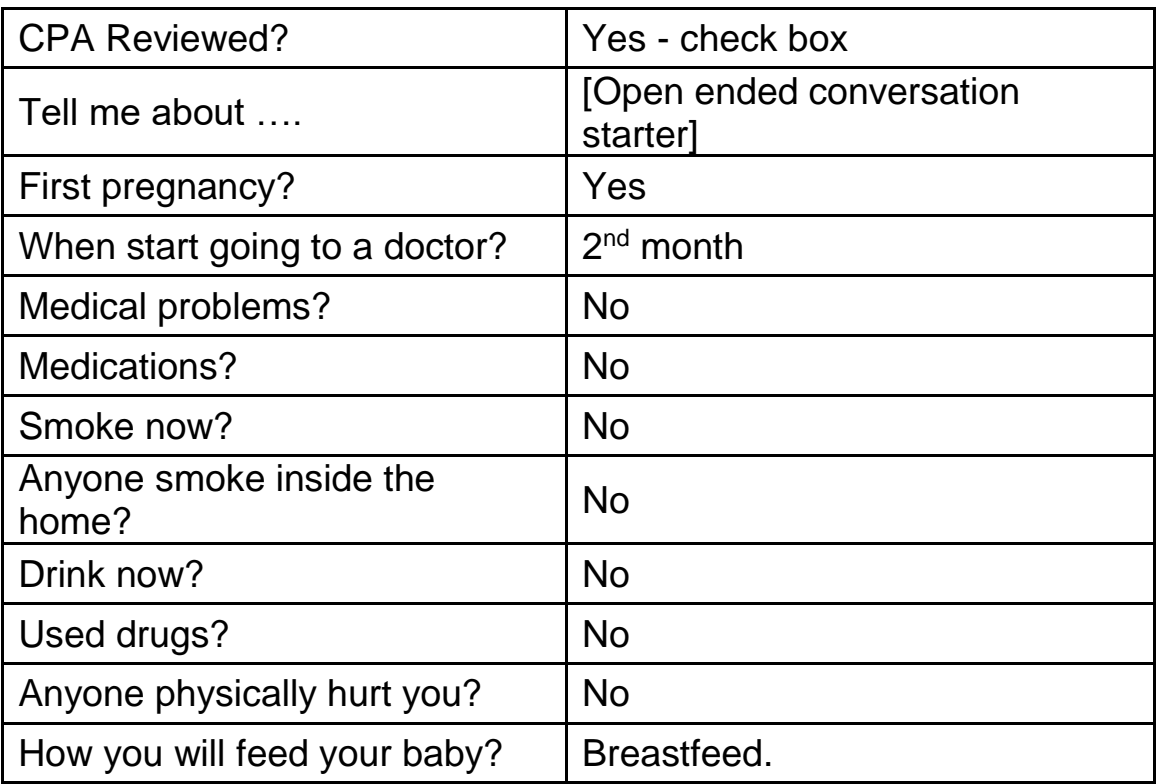

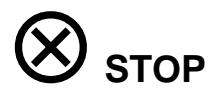

### **R***isk Criteria and Risk Level*

- Continue using yourself as the client.
- ▶ On the "Health History Risk Factors" screen, enter the following information.
	- Assign the risk "Lack of or Inadequate Prenatal Care." Then remove the risk "Lack of or Inadequate Prenatal Care."

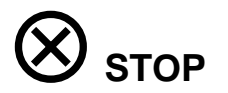

### *Diet Assessment*

- ▶ Continue using yourself as the client.
- $\rightarrow$  On the "Diet Assessment Questionnaire" screen, enter the following information.
- Answer "all" questions from today's visit.

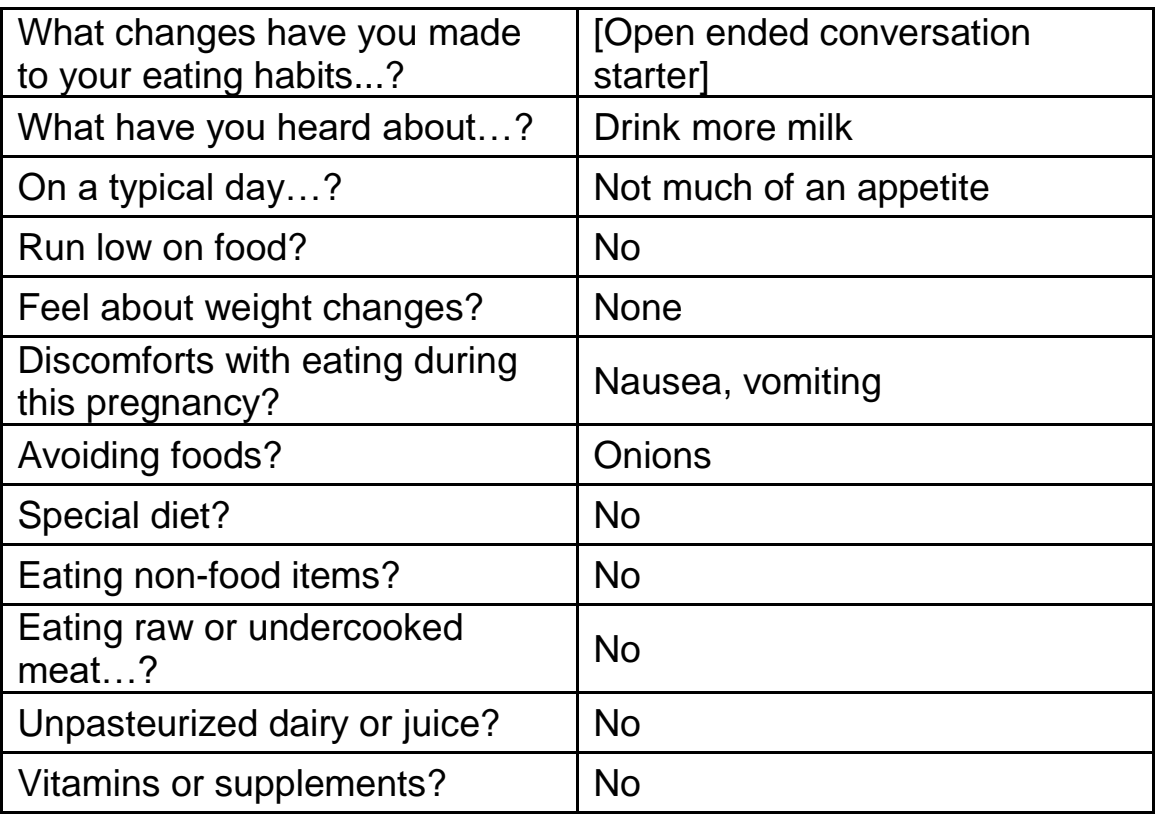

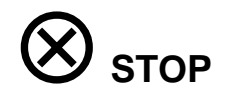

### *Nutrition Education Risks / Interventions*

- Continue using yourself as the client.
- On the "NE Plan Risks/Interventions" screen, view an intervention for the client.
- $\rightarrow$  Add any risk to the client's record.

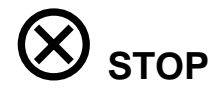

### *Nutrition Education Provided*

- Continue using yourself as the client.
- ▶ On the "NE Plan NE Provided" screen, record that today you provided education on "Prenatal Nutrition." You also provided a handout on "Eating Well During Pregnancy."

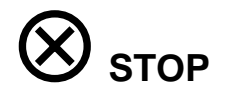

### *Next steps*

- ▶ Continue using yourself as the client.
- $\rightarrow$  On the "NE Plan Next steps" screen, record that today the client set two steps they plan to take: 1) Have a bedtime snack every night and 2) to drink milk at every meal.

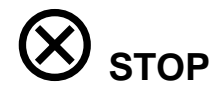

#### *Referrals*

- Continue using yourself as the client.
- $\rightarrow$  On the "NE Plan Referrals" screen, record that today you completed a referral for the participant to Emergency Food Services.

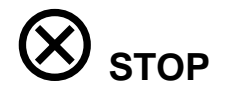

#### *Progress Notes*

- ▶ Continue using yourself as the client.
- ▶ Type a sensitive progress note and save.

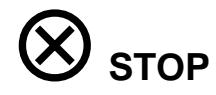

### *Standard Food Packages*

- ▶ Continue using yourself as the client.
- ▶ On the "Food Package Assignment" screen, if needed, select a different food package and forecast it for her entire certification period.
- Save

### *Family Summary Screen –Scheduling NE & Issuing Benefits*

- Click the Find Appointment button and schedule for a Prenatal Group NE class in 3 months.
- Click the Create Request button and add the appropriate appointment requests for the remainder of the certification period.
- $\triangleright$  Issue 3 months of benefits.
- ▶ Print (show) Benefits List.

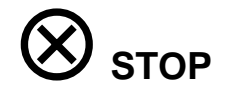

### *Family Cardholder Screen – Add First Cardholder*

- ▶ Fastpath to the Family Cardholder Screen
- Complete the following information for the First Cardholder:

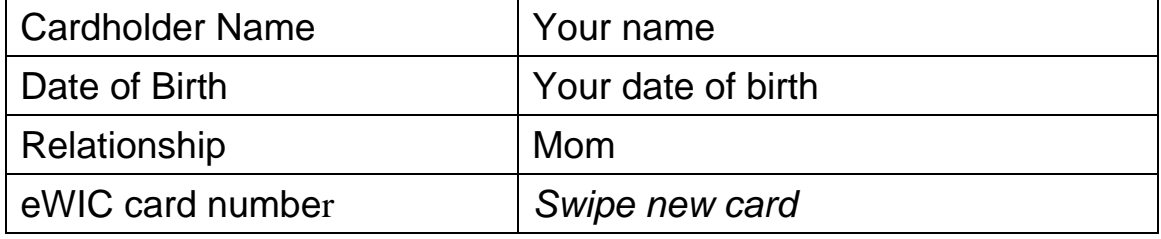

Save

### *Family Cardholder Screen – Add Second Cardholder*

Complete the following information for the Second Cardholder:

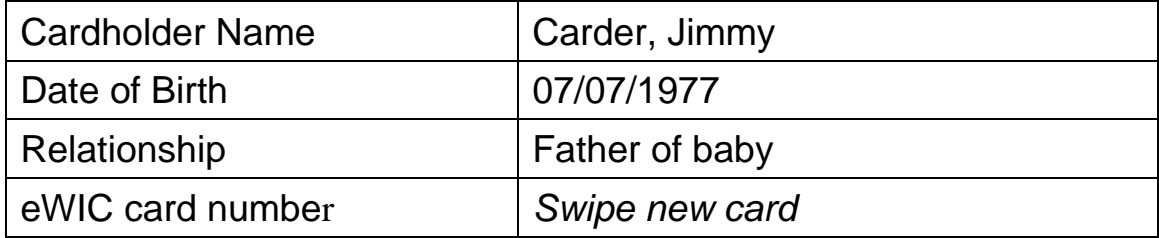

- ▶ Select copy address from first cardholder
- Save

### *Family Cardholder Screen – Change Address*

▶ Fastpath to the "Client Demographics" screen to change the address. Use the following information:

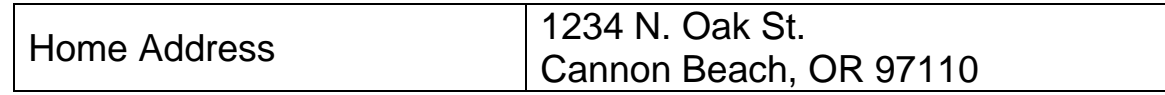

### *Removing Second Cardholder*

- ▶ Click on the "Remove Second Cardholder" button.
- ▶ Save and view "Card History."

### *Family Cardholder Screen - Second Cardholder*

▶ Add a Second Cardholder, Teddy Tidewater. Use the following information:

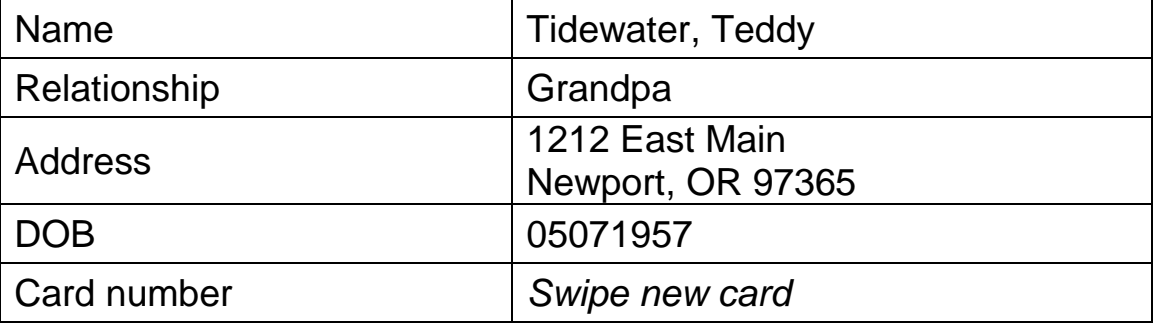

▶ Save and view "Card History."

### *Second Cardholder Becomes First Cardholder*

- ▶ Click on Change to First Cardholder
- ▶ Save and view Card History

### *Deactivating and Replacing Cards*

#### *Deactivate and Replace*

- Click on First Card Actions button, then Deactivate and Replace Card.
- ▶ Reason- "Lost or Unavailable". Enter a new card number.
- ▶ Save and view Card History

#### *Deactivate Only*

- Click on First Card Actions button, then Deactivate (Status) Card.
- ▶ Reason- "Stolen".
- Click on First Card Actions again- only option is to replace the card.
- ▶ Save and view Card History

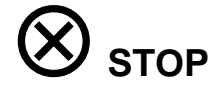

### *Shopper Education - Review the handouts to give to new clients.*

- Benefits List
- Using Your Oregon eWIC Card
- ▶ Shopping with your eWIC Card
- WIC Food List
- ▶ Shopping for Baby Foods
- ▶ Addition to Oregon WIC Food List

#### **How would you answer questions about shopping problems?**

Figuring out the problem:

- ▶ Enough benefit balance?
- Approved food?
- ▶ Not assigned?
- Minimum size?
- $\rightarrow$  Needs to be in the APL, but isn't yet?

Possible solutions:

- Mid-transaction review
- $\rightarrow$  Check the balance (Amounts not \$)
- Check the food list to see if authorized
- ▶ Send photo of UPC to the state to possibly add
- Cashier doesn't get any info why rejected and can't override

### ✓ *Skill Check Information*

Now you can practice enrolling a pregnant woman on your own using the scenario below.

The same **Mary** *[ middle initial ]* **Malheur** you prescreened earlier has come into your clinic for her enrollment appointment. Enter information for her enrollment. Assign a first cardholder and issue an eWIC card.

### **Activity 5 - Appointment Scheduling: Family Appointment Record and Daily Clinic Schedule**

### *Family Appointment Record*

Using **yourself** as the participant recently enrolled, make the following appointment changes on the Family Appointment Record. Use the assigned staff person for your workstation.

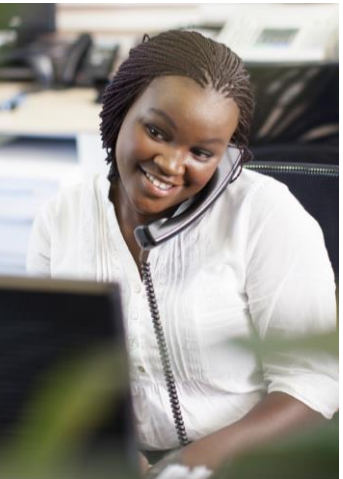

### *Practice Information*

#### *Schedule Appointment Now*

▶ On the "Family Appointment Record" screen, schedule a high-risk follow-up appointment for yourself next month.

#### *Reschedule an Appointment*

▶ On the "Family Appointment Record" screen, reschedule the follow-up appointment.

#### *Canceling an Appointment*

- On the "Family Appointment Record" screen, cancel the follow-up appointment.
- Review the "Cancel/Reschedule History" information for your participant.

#### *Appointment Requests*

- Create a follow up appointment for two months from now.
- Modify the request to the next month.
- ▶ Delete the appointment request.

### *Scheduling a Participant into a Nutrition Education Group Appointment*

 On the "Family Appointment Record" screen, schedule yourself for a prenatal class for next month.

### *Scheduling a Participant into an Online Nutrition Education Group*

 On the "Family Appointment Record" screen, schedule yourself for an online course.

### *Appointment Notice*

▶ On the "Family Appointment Record" screen, print the appointment notice for the prenatal class.

### *Document Appointment Attendance*

- Make an appointment for today for yourself.
- ▶ On the "Family Appointment Record" screen, mark the attendance for this month's appointments.

### *Daily Clinic Schedule*

This practice will cover a variety of appointment functions using the "Daily Clinic Schedule" screen. Use assigned staff for your workstation.

#### *Practice Information*

### *Daily Clinic Schedule (View a Staff Member's Schedule)*

- $\rightarrow$  Use the certifier name provided by your instructor for this practice.
- ▶ View today's schedule.

### *Daily Clinic Schedule (View the Clinic Appointment pop-up)*

View the "Master" clinic in the "Ford" agency.

### *Access a Nutrition Education Class*

▶ View a Nutrition Education Class.

### **Use yourself for the following practice activities.**

### **Schedule Appointment Now**

- Use the "Master" clinic in the "Ford" agency.
- Schedule a follow-up appointment this month.
- ▶ Schedule an individual education appointment.

### **Reschedule an Appointment**

 Using the "**Reschedule**" button, reschedule the follow-up appointment to a different time this month.

### **Canceling an Appointment**

Cancel the individual education appointment.

### **Documenting Appointment Attendance**

Document that you have attended your appointment.

#### **Handling Walk-Ins**

▶ Schedule a walk-in appointment today.

### *Use the Output (Report) to see the Daily Clinic Schedule.*

 A mom calls your office to tell you she has missed a NE appointment and needs to reschedule.

### **Activity 6 – New Enrollment of a Child**

### *Introduction*

A migrant family arrives at your clinic with a child who needs to be enrolled. They would like to be enrolled today so that they can go buy more milk. You have time on your schedule to see them this morning. You will need to begin the enrollment before you can document the walk-in appointment. During the appointment, you find that the family cannot attend nutrition education appointments because they are unsure what their work schedule will be and your agency does not have alternative appointment hours.

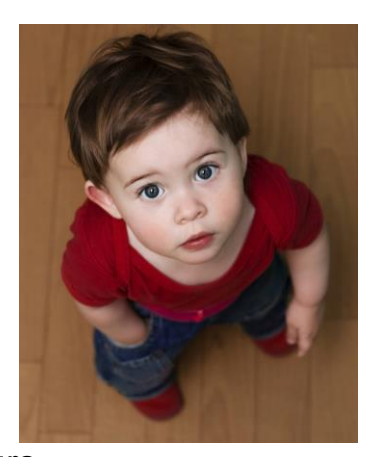

#### *Practice Activities Information*

### *Client Search and Client Demographics*

▶ From the "Enrollment" screen, search for the child. Enter his "Client Primary" information on the client demographic screen.

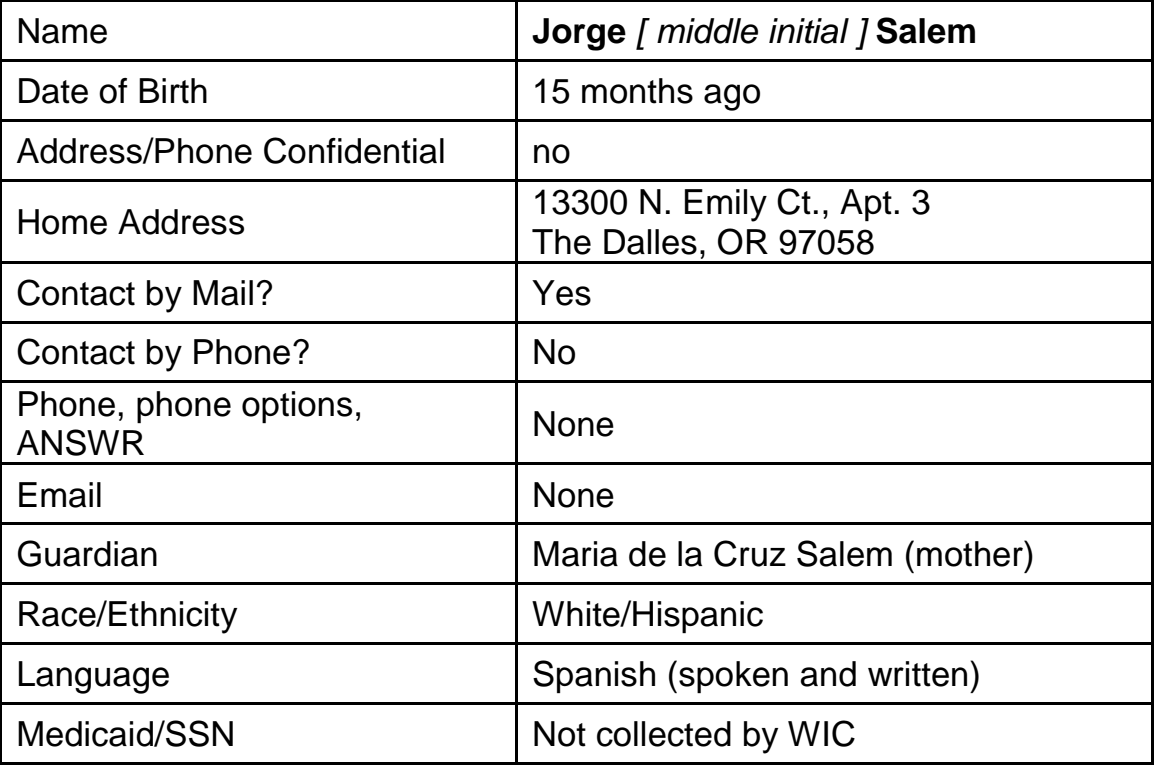

### *WIC Enrollment*

▶ On the "Enrollment – WIC Intake" screen, using Jorge Salem as the client, enter the following information.

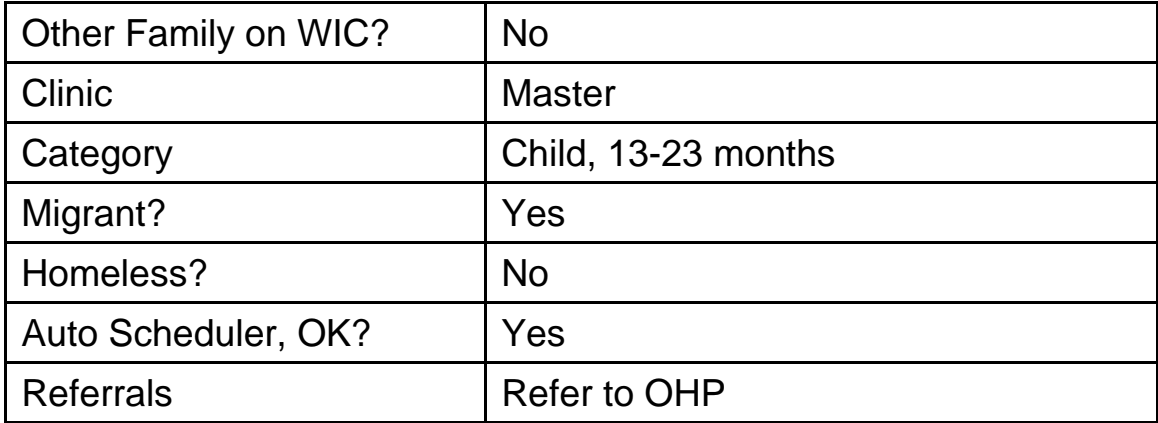

▶ On the "Enrollment – Income Eligibility" screen, using Jorge Salem as the client, enter the following information.

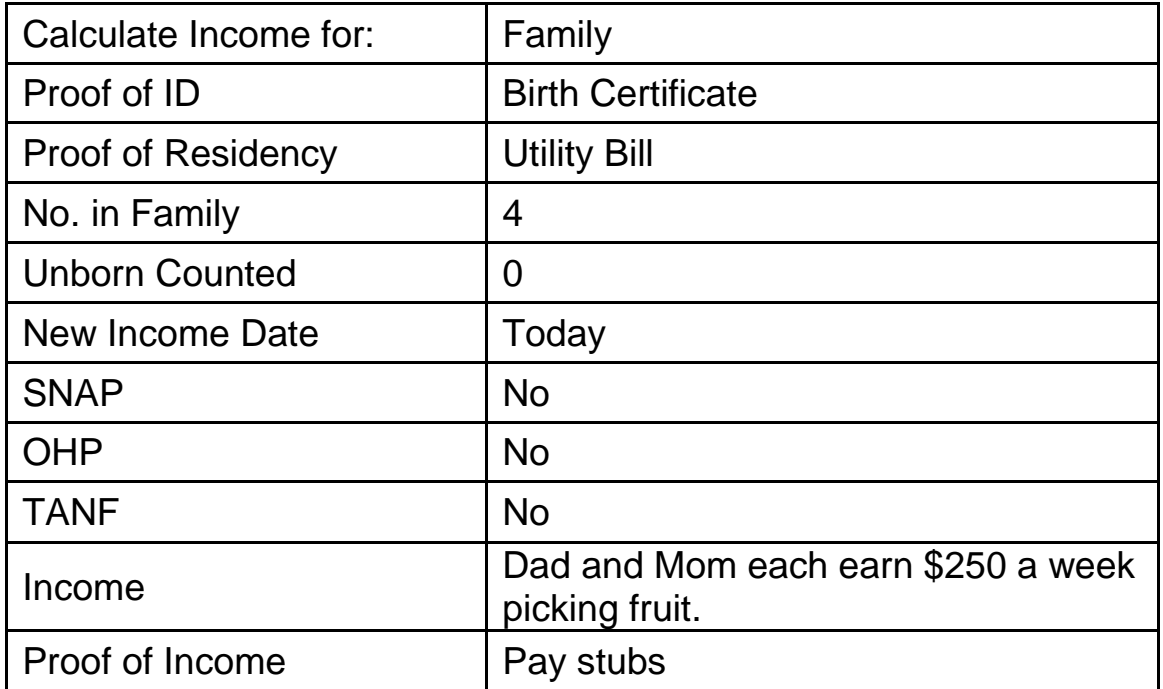

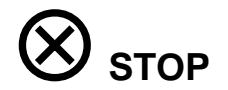

### *Anthropometric/Biochemical for an Infant/Child*

- ▶ Continue with Jorge Salem as the client.
- ▶ On the "Medical Data" screen, use the following information.

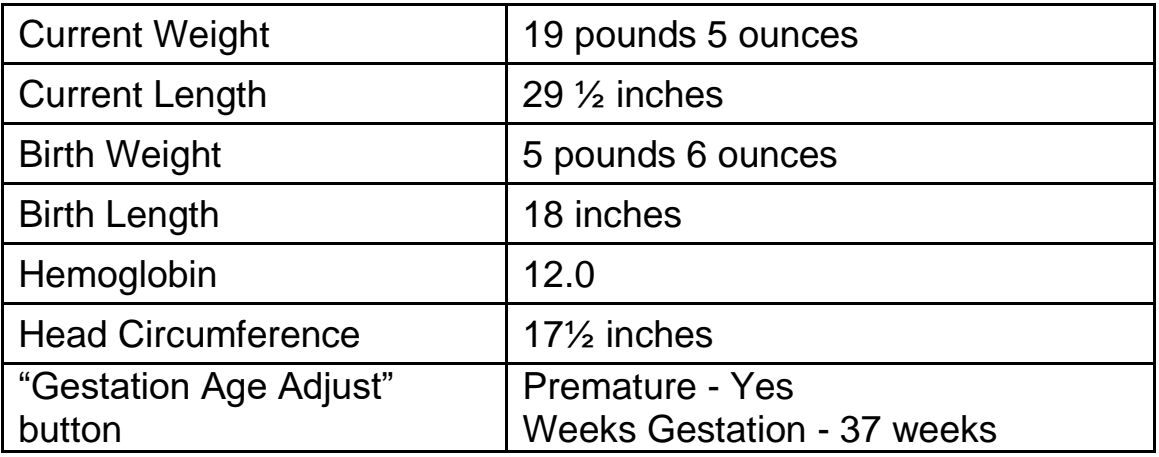

 $\triangleright$  View the graphs.

### *Complete the assessment*

- $\rightarrow$  On the "Health History Questionnaire" screen, use the following information to determine which questions to answer and what your responses should be.
	- o Even though he was tiny at birth he has been really healthy.
	- o Jorge is up-to-date on his immunizations according to the shot record mom has with her. Click "immunizations Status" button to verify.
	- o Mom says no one smokes in the house and no one has been violent.
	- o Jorge is not on any medications.
- $\rightarrow$  On the "Diet Assessment Questionnaire" screen, use the following information to determine which questions to answer and what your responses should be.
	- o Mom breastfed for 6 months, but supplemented with formula starting at one month.
	- $\circ$  He doesn't eat very much but he does feed himself. Mom can't really tell when he is full or hungry.
	- o He is using a cup for water, juice, sweet tea, and Koolaid.

- o Jorge has a bottle of milk when he goes to bed.
- o Mom is not sure if her water is fluoridated or not.
- $\circ$  Jorge puts lots of things in his mouth, and sometimes chews on the newspaper.
- o The family is living in a small space and only has a little refrigerator.
- o Jorge loves yogurt!
- o His brother is very allergic to peanuts, so they never have nuts in the house.

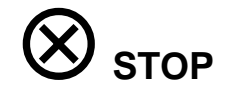

### **⊅** *NE Plan*

- ▶ On the "NE Plan Risks/Interventions" screen, using Jorge Salem as the client:
	- add any risk to the client's record, and
	- view the risk level.
- $\rightarrow$  On the "NE Plan NE Provided" screen, using Jorge Salem as the client, record that today you provided education on "portion size" and reviewed "feeding relationship" information.
- $\triangleright$  On the "NE Plan Next steps" screen, using Jorge Salem as the client, record that today the client's mom identified 2 steps to take: 1) Offer three meals and two snacks, at about the same time each day and 2) Allow child to decide when to stop eating at meals and snacks.
- On the "NE Plan Referrals" screen, note that during intake a referral was completed for the client to the Oregon Health Plan.

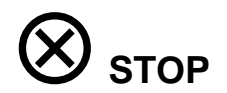

### *Progress Notes*

- ▶ Continue with Jorge Salem as the client.
- On the "Progress Notes" screen, enter the following information.
- Subjective "In area for 2 months. Living in migrant camp. Brother allergic to nuts."

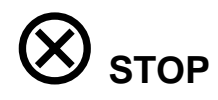

### *Food Package Assignment*

- ▶ Continue with Jorge Salem as the client.
- ▶ On the "Food Package Assignment" screen, select a food package with yogurt and without peanut butter that is appropriate for the child, then save.

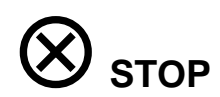

### *Family Summary Screen - Offering Second Nutrition Education and Documenting NE Refusal*

- ▶ Continue with Jorge Salem as the client.
- When you offer Jorge's mother the opportunity to attend a second nutrition activity, she states she will be working 12 – 14 hours a day and does not have transportation during the day to come back to the clinic. Your agency does not provide alternative clinic hours.
- ▶ On the "Family Summary Screen" determine the appropriate appointment request and put it in.
- ▶ Fast Path to the "FAR" and document the reason she is refusing second nutrition education.
- $\triangleright$  Issue 3 months of benefits.

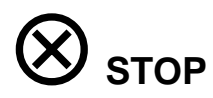

### *Family Cardholder Screen*

■ Issue an eWIC card.

### *Client Processes – Outputs – Documents – VOC Card*

 $\triangleright$  Issue a Transfer (VOC) card to this migrant family.

**NOTE:** For an actual client, you would also provide shopper education to this family.

### ✓ *Skill Check Information*

Now you can practice handling a walk-in client and enrolling a child on your own using the scenario below.

### *Skill Check Scenario:*

- $\rightarrow$  NOTE: You may make up any information that is not included.
- **Joshua** *[ middle initial ]* **Sisters** is here today with his mom, Sissy Sisters, asking to be enrolled on WIC.
- Give Joshua a birth date about 15 months ago.
- $\rightarrow$  His mom has brought with her:
	- Joshua's OHP card;
	- a letter showing their income from TANF (\$401/month),
	- his Social Security card,
	- a copy of his birth certificate, and
	- a phone bill showing their address and phone number: 232 North Diane Court, Portland, OR 97232
		- (503) 938-0920.
- $\rightarrow$  They just moved to town she just left her husband who was physically abusive to her and Joshua.
- Joshua has not been on WIC before.
- You may make up his current medical, health, and diet information and select the appropriate second nutrition education to offer.
- ▶ You may issue benefits and provide the appropriate client education.

### **Activity 7: Mid-certification Health Assessment**

### *Introduction*

A fully breastfeeding mom and her infant are here for their mid-certification health assessments. During the appointment you collect the infant's length and weight measurements and complete the diet assessment to determine age appropriate nutrition education and dietary recommendations, then document any referrals made. You also provide support and encouragement for continued breastfeeding.

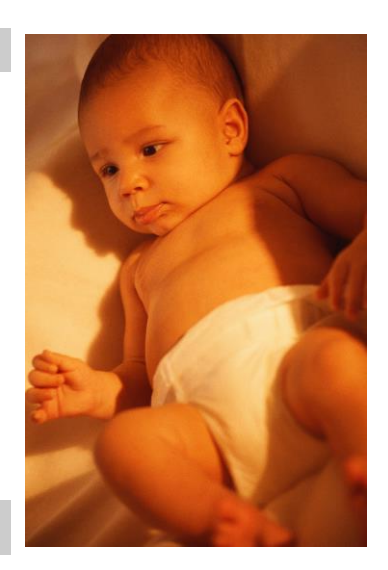

*Practice Activities Information*

### *Family Summary Screen*

- Use Christopher [ middle initial ] Cheyenne.
- Select Christopher and Fast Path to Certification, Infant/Child.
- **Fiatary Finter his information on the "Medical Data" screen.**

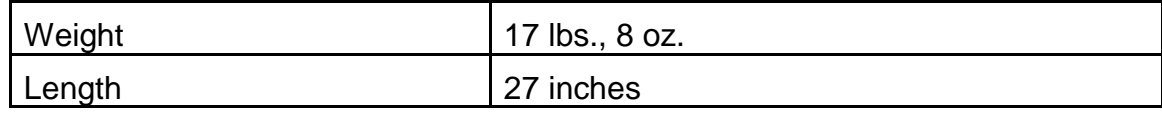

- $\triangleright$  View graphs.
- ▶ On the "Health History" screen, add a new Questionnaire.
- Answer the questionnaire given the following information:
	- o Christopher has been healthy and safe, and mom is pleased with his growth.
	- $\circ$  His immunizations are up to date.

- On the "Diet Assessment" screen, add a new Questionnaire.
- Answer the questionnaire given the following information:
	- o Christopher is showing signs of developmental readiness for solid foods.
	- o Mom is still fully breastfeeding and has just begun to introduce infant cereal mixed with breastmilk.
	- o Mom is interested in making her own baby foods.
	- o She has a plan for the introduction of finger foods.
- ▶ On the "NE Plan NE Provided" tab, document the education provided by selecting "Infant FVB Ed".
- ▶ On the "NE Plan Next Steps" tab, add a new next step for offering age appropriate texture of foods.
- Check his immunization status and document a referral to his health care provider on the "NE Plan – Referrals" tab.
- On the "Food Package Assignment" screen, change Module B so Christopher will receive fresh fruits and vegetables when he is 9 months old.
- Forecast the food package for the rest of his certification period.
- ▶ Save.
- ▶ Return to the "Family Summary Screen"

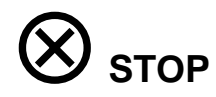

### *Family Summary Screen*

- ▶ Select Christina and Fast Path to "Certification, Woman".
- On the "Medical Data" screen enter the following information.

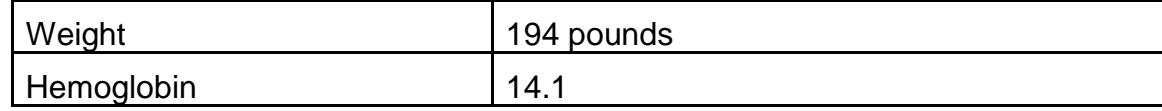

- ▶ On the "Health History" screen, add a new Questionnaire.
- Answer the questionnaire given the following information:
	- o Mom has no concerns with her energy levels and doesn't smoke.
	- o Mom is having problems with lactose intolerance.
- On the "Diet Assessment" screen, add a new Questionnaire.
- Answer the questionnaire given the following information:
	- o Mom says her appetite is good except she has not been drinking milk.
	- $\circ$  Food security is not an issue for the family.
	- o Mom is still taking her prenatal vitamin and will continue as long as she is breastfeeding.
- $\rightarrow$  On the "NE Plan NE Provided" tab, document the nutrition education you provided for her mid-cert health assessment.
- ▶ On the "Food Package Assignment" screen, assign lactose-reduced milk with cheese and yogurt and forecast for the rest of her certification.
- ▶ Return to the "Family Summary Screen"
	- o Schedule the appropriate NE
	- o Issue benefits.

### **Activity 8: Individual Follow-Up of a Pregnant Woman**

### *Introduction*

A pregnant woman comes in for a follow-up appointment.

At the follow up appointment, she will have a weight check due to high weight gain. While at the appointment, she reports that she has been diagnosed with Gestational Diabetes and is having twins.

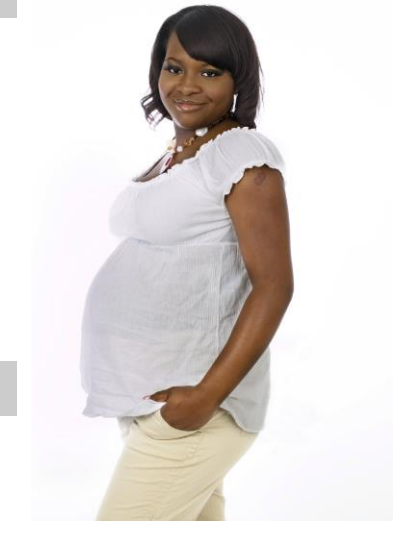

### *Practice Activities Information*

#### *Individual Follow Up*

- $\star$  This information is optional depending on time.
- Use **Sophie** *[ middle initial ]* **Bates** as the client.
- On the "Medical Data" screen, enter the following information.

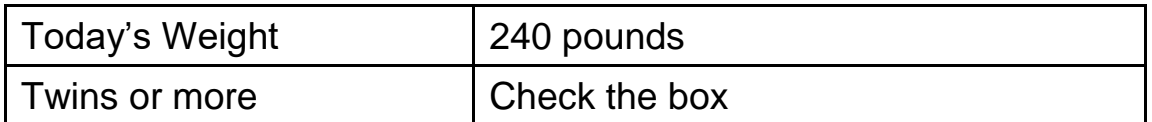

 $\rightarrow$  On the "Health History – Risk Factors" screen, enter the following information.

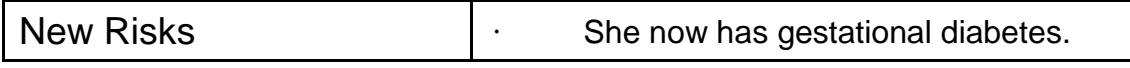

 On the "Diet Assessment" screens, enter the following information. *Where would your clinic put this information?*

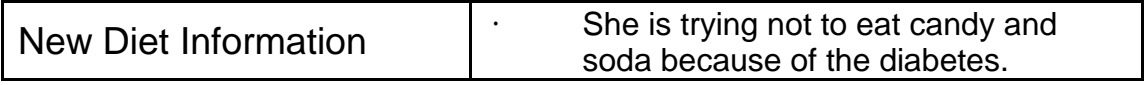

On the "Nutrition Education" screens, enter the following information.

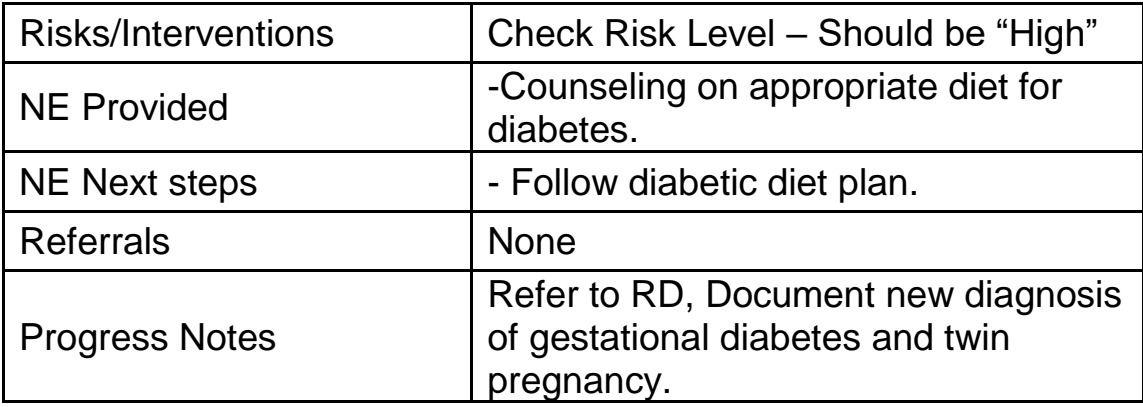

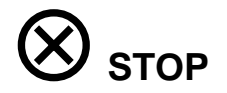

### *Food Package Assignment*

- Continue using **Sophie** *[ middle initial ]* **Bates** as the client.
- ▶ On the "Food Package Assignment" screen, update the quantity of milk and cheese on her food package to the increased amounts for twins.
- Forecast the appropriate food package for future months. Save.

### *Family Summary Screen*

- Consider how to coordinate the family's appointments. Schedule a follow up with the RD and any other necessary appointments.
- Go to the Family Summary Screen and issue the updated benefits.

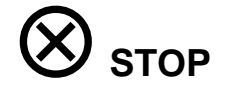

### ✓ *Skill Check Information*

- $\rightarrow$  Now you can practice a complete individual follow up appointment for a child participant on your own using the scenario below.
- *Skill Check Scenario:*
	- A child, **Darla** *[ middle initial ]* **Dayton**, has come in for an individual follow up appointment.
	- She has cerebral palsy and was hospitalized last month for leg surgery.
	- You may make up any information needed to complete the follow up.
	- Darla's mother would like to change her to goat's milk.
	- Make any necessary appointments and issue the updated benefits.

### **Activity 9: Recertifying a Child, Changing Food Packages, Formula Exchange and Formula Warehouse**

### *Introduction*

A four-year-old child is returning for recertification. He is here one month early. The child was recently in an accident and the resulting jaw surgery has made it very difficult to eat. Mom is blending his food for him to drink with a straw. She has a completed medical documentation form from the doctor for 3 bottles per day of Pediasure for the next two months to supplement the WIC food package. She also lost her eWIC card and is worried about her PIN.

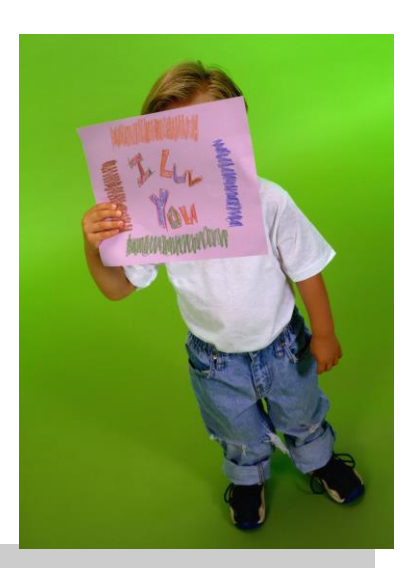

#### *Practice Activities Information*

### **Recertification**

### *Client Search and Demographics*

- On the "Enrollment WIC Intake" screen, search for and return with the client, **Levi** *[ middle initial ]* **Lexington**.
- Fastpath to the "Client Primary" screen, update his address to:

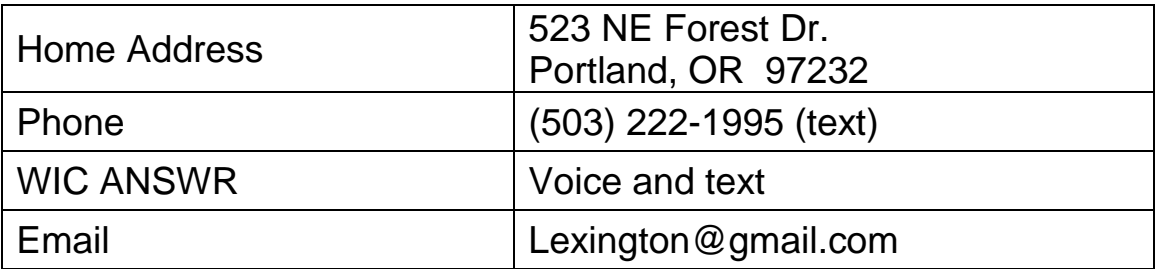

### *Starting a Recertification of a Child*

- ▶ Return with your client to the "WIC Intake" screen.
- Shorten the cert end date to the end of this month and save.
- At the "Go to FPA" pop-up, select "No."
- ▶ Change the "Transaction Type" to recertification.
- ▶ Check the "Check If No Changes" box.

 On the "Income Eligibility" screen, verify and/or enter the following information.

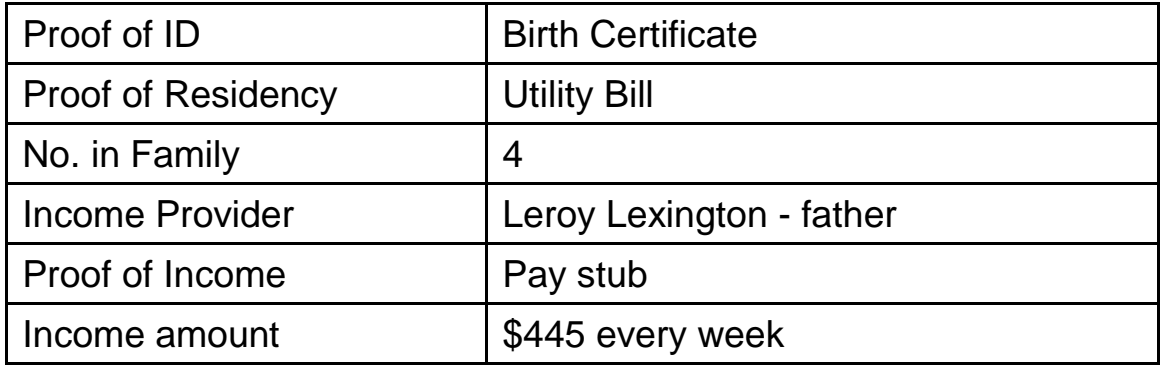

On the "Medical Data" screen, enter the following information.

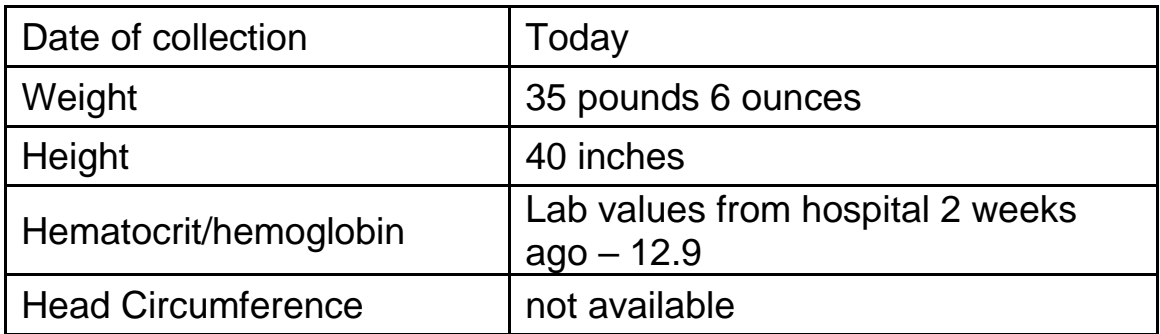

- $\triangleright$  View the graphs.
- $\rightarrow$  On the "Health History Questionnaire" screen, use the following information to determine which questions to answer and what your responses should be.
	- o Mom reports that Levi was recently in an accident and the resulting jaw surgery has made it very difficult to eat.
	- o Mom says their house is a safe, smoke-free environment.
- $\rightarrow$  On the "Diet Assessment Questionnaire" screen, use the following information to determine which questions to answer and what your responses should be.
	- o Mom reports that because Levi's surgery has made it very difficult to eat she is blending his food for him to drink with a straw.
	- o The doctor has her giving Levi a bottle of Pediasure 3 times a day for the next two months in order to make sure he is getting enough calories.

o Levi gets a fluoride supplement daily.

- On the "NE Plan NE Provided" screen, select "Increase calories/protein" to document that today you provided education about ways to help keep Levi's calories and nutrients adequate.
- $\triangleright$  On the "NE Plan Next steps" screen, Update the current step status to "Achieved." Record that today Levi's mother set a new next step: "Work with RD on blended diet".
- On the "Progress Notes" screen, enter the following information.
	- $\circ$  Subjective "Mother states Levi was recently in an accident and the resulting jaw surgery has made it very difficult to eat. Mom is blending his food for him to drink with a straw. She is supplementing with 3 bottles per day of Pediasure for the next two months."
	- o Plan "Refer to RD for nutrition counseling about blended diet."

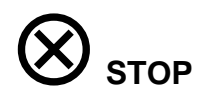

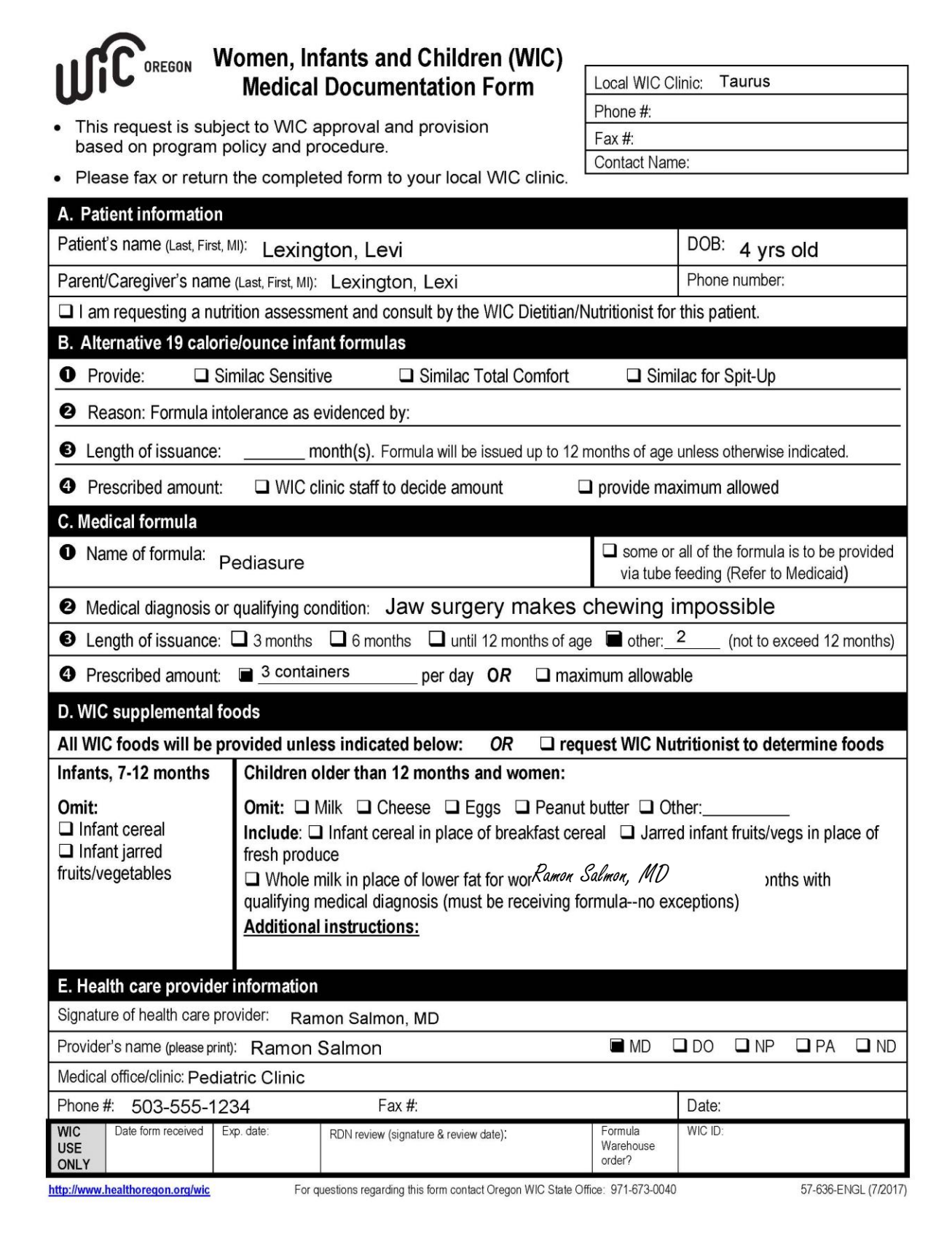

### *Food Package Assignment*

- ▶ On the "Food Package Assignment" screen:
	- o Use the Medical Documentation Form to assign a food package.
	- o Dr. Salmon has requested 3 bottles per day of Pediasure for 2 months along with the full provision of foods.

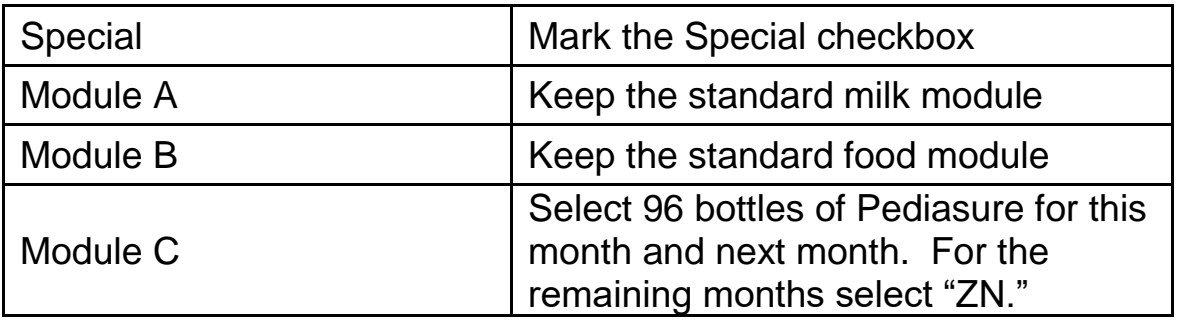

▶ Complete the Med Doc Screen

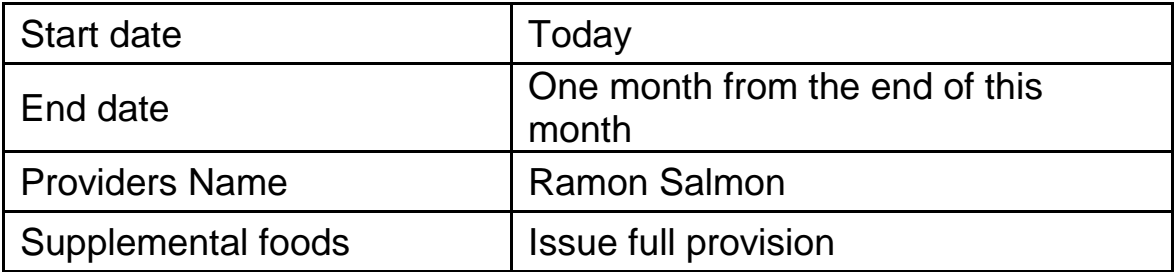

### *Family Summary Screen*

- Schedule to see the High Risk RD next month.
- $\triangleright$  Issue benefits.
- Click the Benefits List button and review.

### *Family Cardholder Screen*

 Deactivate her old card and replace it with a new card and make note of the DOB and ZIP and save:

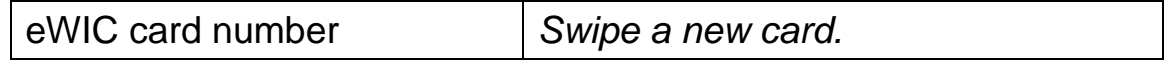

### *Setting the PIN*

Use the following information to set a PIN:

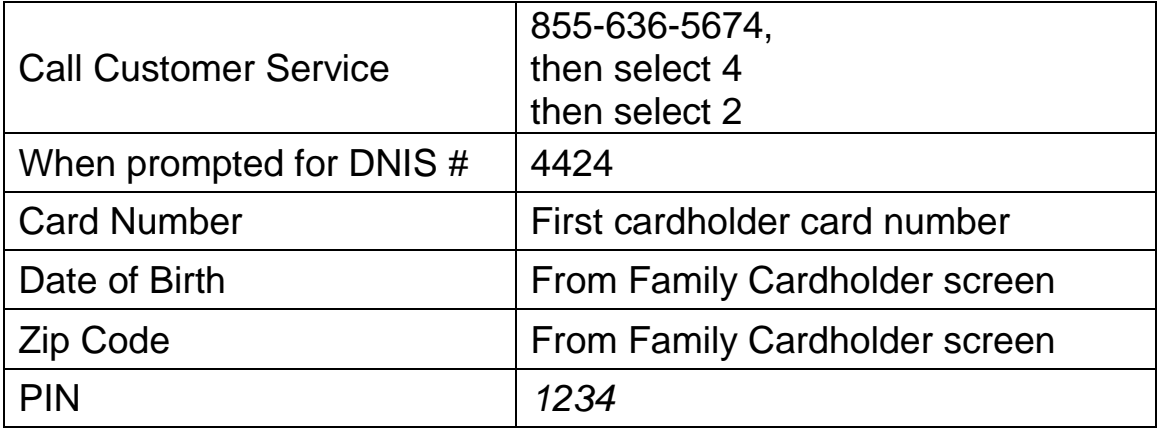

If the phone number doesn't work, try the website at ebtedge-at.com

### *Shopping with WIC Benefits*

Use your eWIC card and PIN to shop for the following items:

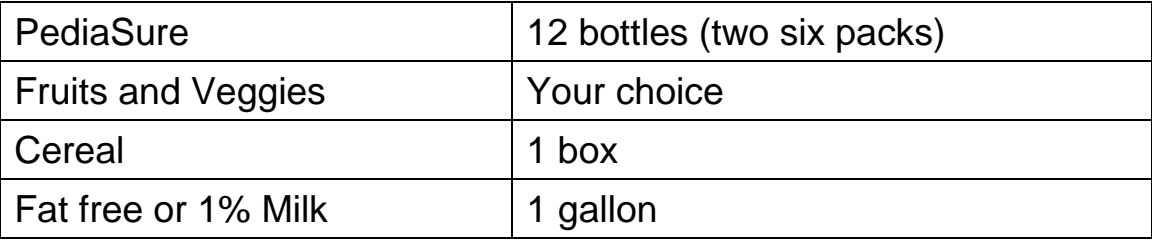

*Call customer service again to listen to your balance.*

 **Use shopper education materials to practice teaching a participant how to use their eWIC card.**

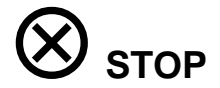

### **Modifying Food Package after Spent Benefits:**

Now Levi and his mom have already spent some benefits, but they want to change his food package. They want Levi to change to goat milk.

### *Family Cardholder Screen*

- Swipe your eWIC card to find your **Lexington family**.
- Select **Levi** and Fastpath to the Family Summary screen.

### *Family Summary Screen*

**Click on the Benefits List and review balance.** 

### *Food Package Assignment Screen – Infant/Child*

- ▶ Select Levi and Fastpath to the Certification, Infant/Child screen, then select the Food Package Assignment screen.
- ▶ Click on the Modify button.
- $\rightarrow$  Reduce the cow's milk to the amount already spent which is the lowest number you can select.
- Insert a row, search for lowfat goat milk and click "OK".
- On the FPA, go to next month's row and select a template for lowfat goat milk.
- Forecast module A and save.
- Go back out the blue door to the Family Summary Screen.
- $\triangleright$  Issue benefits.

### **Formula Exchange:**

A few days later Levi's mom comes into the clinic with a new Medical Documentation form. His medical formula has changed and he will now get 81 bottles per month of Boost Kids Essentials 1.0. His mom brought 6 bottles of Pediasure to the clinic to exchange.

### *Family Summary Screen*

- ▶ Select Levi and Fastpath to the Certification, Infant/Child screen, than select the Food Package Assignment screen.
- Click on the Formula Replacement /Formula Exchange (FR and FX) button and exchange 6 cans of the formula purchased, click "OK".
- ▶ Click on the Modify button.
- Reduce the PediaSure to the amount spent and not exchanged  $(6)$ bottles).

- ▶ Insert a row for the new formula, Boost Kid Essentials 1.0 and select the correct amount. Click "OK".
- On the FPA, go to next month's row and select a template for Boost Kid Essentials 1.0, adjust the amount to 81 bottles.
- Save.
- Dependent the Med Doc with the new formula information.
- ▶ Save.
- Go back out the blue door to the Family Summary Screen.
- $\triangleright$  Issue the benefits.

### **Formula Warehouse:**

Levi's mom has asked to have the Formula Warehouse mail her the formula.

### *Family Summary Screen*

- ▶ Select Levi and click on Formula Warehouse button.
- On the first month select "Other" on address field, add:

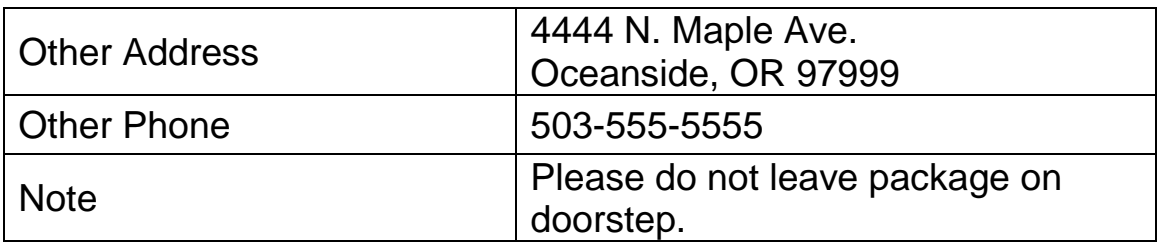

- For the remaining months, select Home address and phone.
- Save.
- Review the Benefits list.

### **STOP**

### *Skill Check Information*

- $\rightarrow$  Now you can practice recertifying a child on your own using the scenario below.
- *Skill Check Scenario:*
	- NOTE: You may make up any information that is not included.
	- A 4-year-old child, **Sasha** *[ middle initial ]* **Seaside** is here for her recertification appointment.
	- Her mother has brought in:
		- Sasha's birth certificate
		- Sasha's OHP card
		- a utility bill showing their address
	- Sasha is drinking a special formula, Neocate Junior, because she has been diagnosed with severe food allergies. The doctor wants her to continue on the formula for another 6 months and Sasha's mother has a new completed med doc form from the doctor. The doctor says she can have the supplemental foods with the exception of milk and cheese.
	- Assign the appropriate food and formula modules and complete the medical documentation screen.
	- You may make up any other current medical, health and diet information.
	- You may select the appropriate nutrition education and appointment scheduling for her.
	- Issue benefits.
	- Send a Formula Warehouse order for her.

### **Activity 10 - Foster Families and Custody Changes**

When custody changes or a foster child moves, WIC needs to make sure the WIC ID number, eWIC account and cards, benefits, and appointments are correctly updated so the child still appropriately receives WIC services.

#### *Practice Information*

#### *Giving a Client a New WIC ID Number*

- Use **Toby** *[ middle initial ]* **Texas** for this practice.
- $\rightarrow$  On the "WIC Intake" screen, take Toby out of his existing give him a new WIC ID number.
- On the "Income Eligibility" screen, he will be considered his "own family" as a foster child.

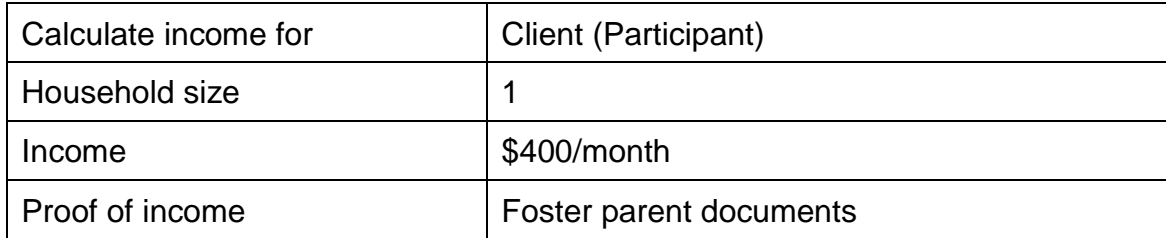

 $\rightarrow$  His new client demographic information is as follows.

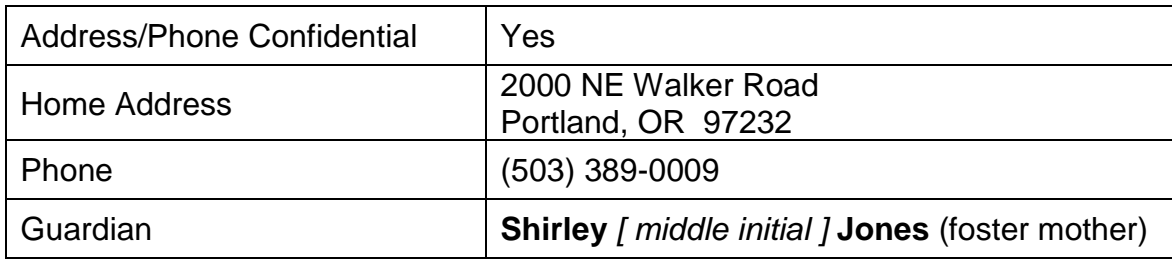

- Fastpath to the Family Cardholder screen and issue an eWIC card to Shirley.
- Fastpath to the Family Summary Screen and issue benefits.
- Deposit Update any appointments or requests needed.

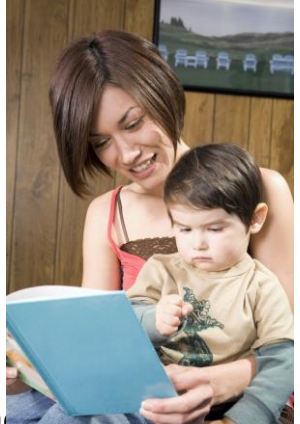

### *Returning to a Previous WIC ID Number*

- Now **Toby Texas** is moving back to his old family's home. He was previously on WIC with this family.
- $\triangleright$  Move Toby back to his old family.
- Deposite his Client Demographic information.

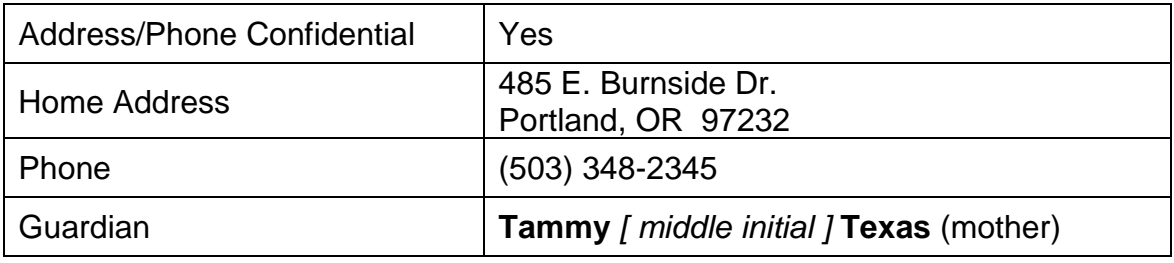

Check appointments, eWIC card issuance, and reissue benefits.

### *Adding a Child to an Existing Family*

- **John** *[ middle initial ]* **Jackson** has been living with a foster mother named **Jill Jeffreys**.
- He has just moved to a new family. The new foster mother, **Naomi** *[ middle initial ]* **Newberg**, has another foster child, **Frannie** *[ middle initial]* **Foster** on WIC.
- Move John Jackson into Naomi Newberg's family.
- $\rightarrow$  Select the correct new address.
- ▶ Check appointments and eWIC card issuance.
- $\triangleright$  Issue benefits and review the Benefits List.

### **Activity 11 - Reinstate or Reactivate**

Participants who were terminated from WIC call the clinic wanting to receive WIC services again.

### *Practice Information*

#### *Reinstate a Client – Negril Nehalem*

Practice reinstating a client using the scenario below.

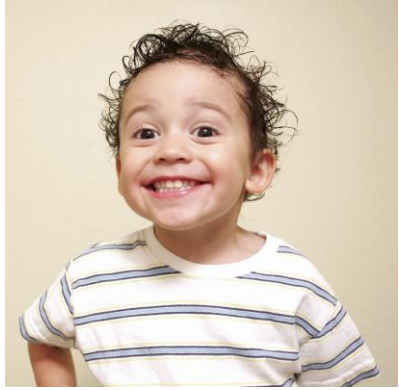

- **Negril** *[ middle initial ]* **Nehalem** comes into your clinic for an enrollment appointment.
- When you search for him, you discover that he was previously enrolled on WIC and his address and phone number are the same.
- $\rightarrow$  His original certification period ended more than 30 days ago.
- ▶ You will reinstate him.
- ▶ On the "Enrollment Income Eligibility" screen, enter the following:

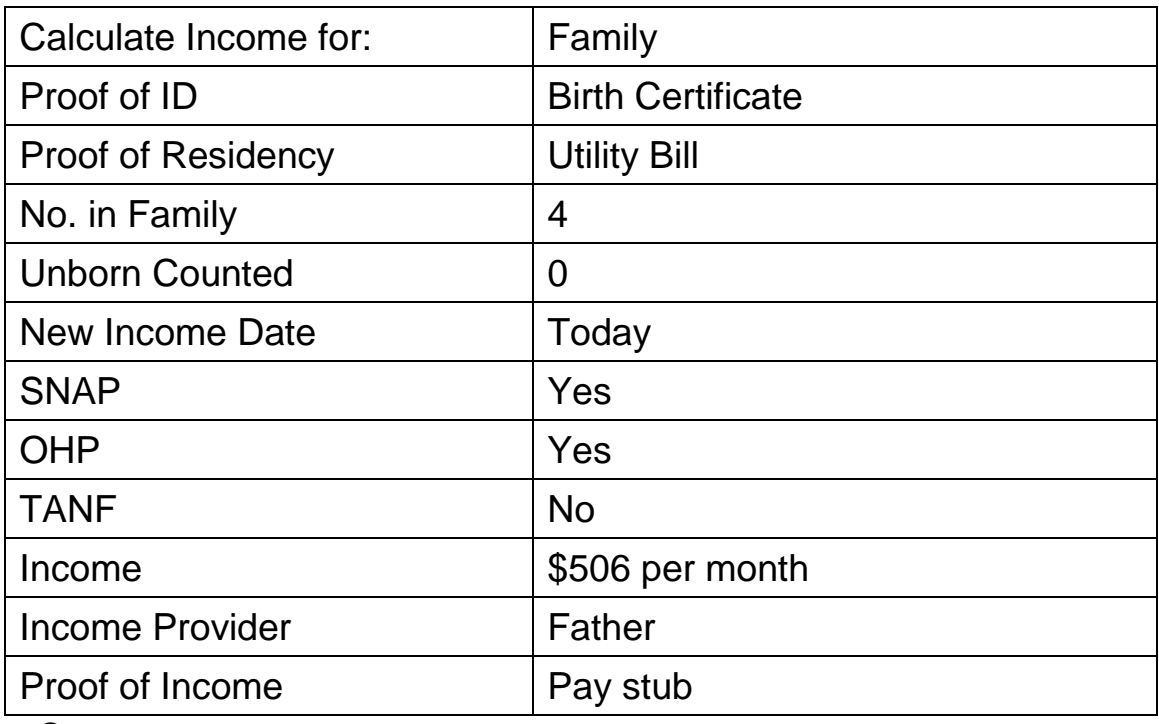

- ▶ Save.
- Fastpath to the "Family Cardholder" screen to verify the information is current. (no changes needed).

 Fastpath to Certification, Infant/Child, and enter his certification information:

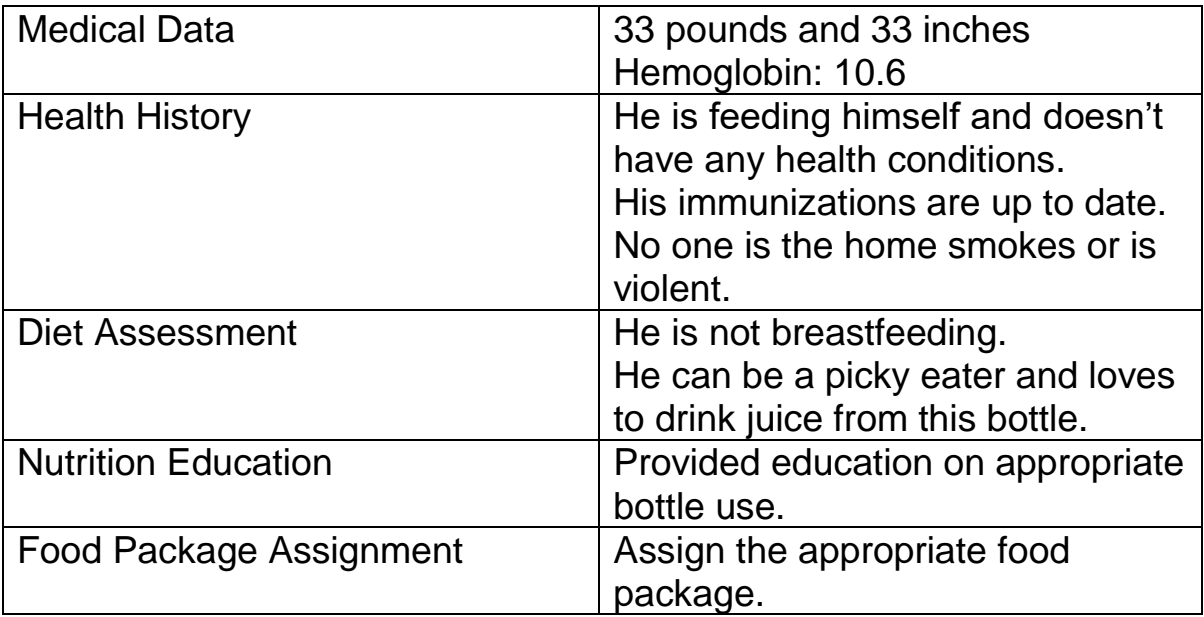

 $\triangleright$  Issue benefits and check the Benefits List.

### *Practice Information*

#### *Reactivate a client – Karina Keizer*

- **Karina** *[ middle initial ]* **Keizer** comes to the clinic and says that she missed a nutrition education class and does not currently have any benefits.
- From the "WIC Intake" screen, determine the reason she has been terminated and resolve any issues identified.
- Reactivate her.
- Save.

#### *Saving the Food Package Assignment screen*

- Fastpath to the Food Package Assignment screen, and if the client has current food packages assigned, save the food packages.
- ▶ Go to the Family Summary Screen to issue benefits needed and determine what appointments need to be scheduled.
- Fast Path to the "Family Cardholder" screen, and update her eWIC card information.

### **Activity 12 - Recertifying a Postpartum Woman and Enrolling an Infant**

The Lexington family is in the clinic for appointments. You will be selecting the correct transaction for each family member.

### *Practice Information*

### *Recertification of Mom*

Lexi, is a fully breastfeeding postpartum mom who had her baby.

She needs to be recertified as a postpartum woman and have her new baby enrolled.

### *Recertification of Lexi, a Postpartum Woman*

- From "WIC Intake," search for and return with the mom, **Lexi** *[ middle initial ]* **Lexington**.
- On the "WIC Intake" screen, enter the following information.

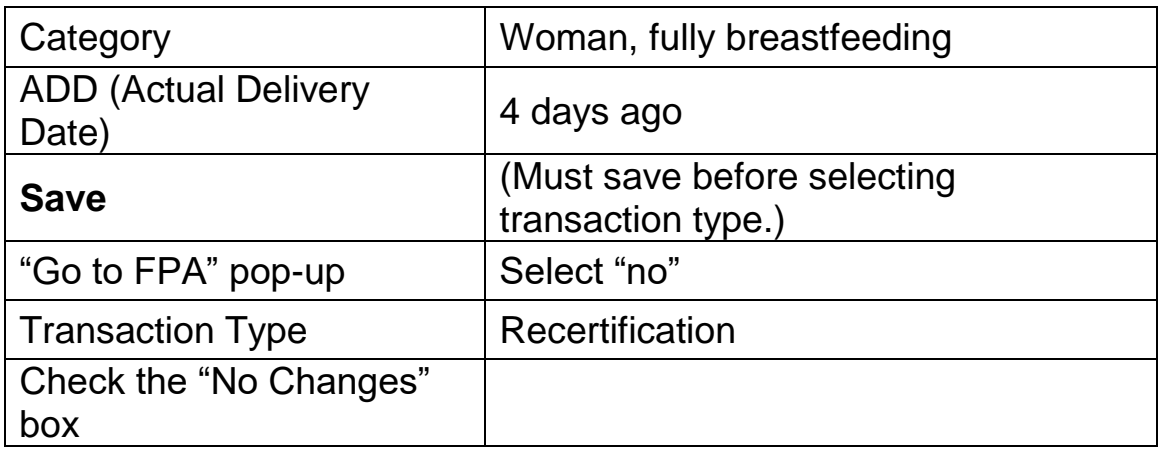

▶ On the "Income Eligibility" screen, still using Lexi Lexington as the client, verify income changes entered for Levi and enter the following information.

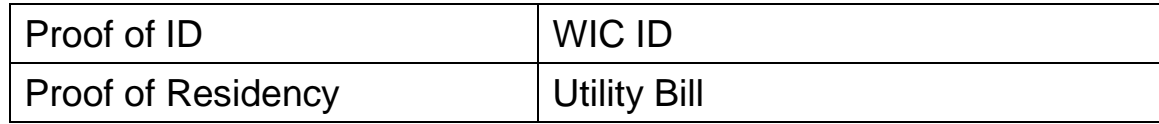

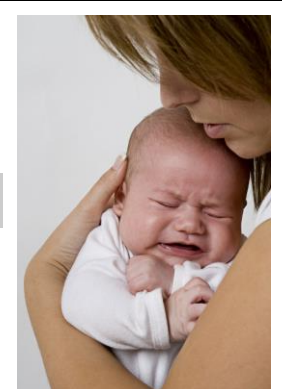

- ▶ Save and exit.
- Fastpath to "Certification, Woman" and enter the following information.

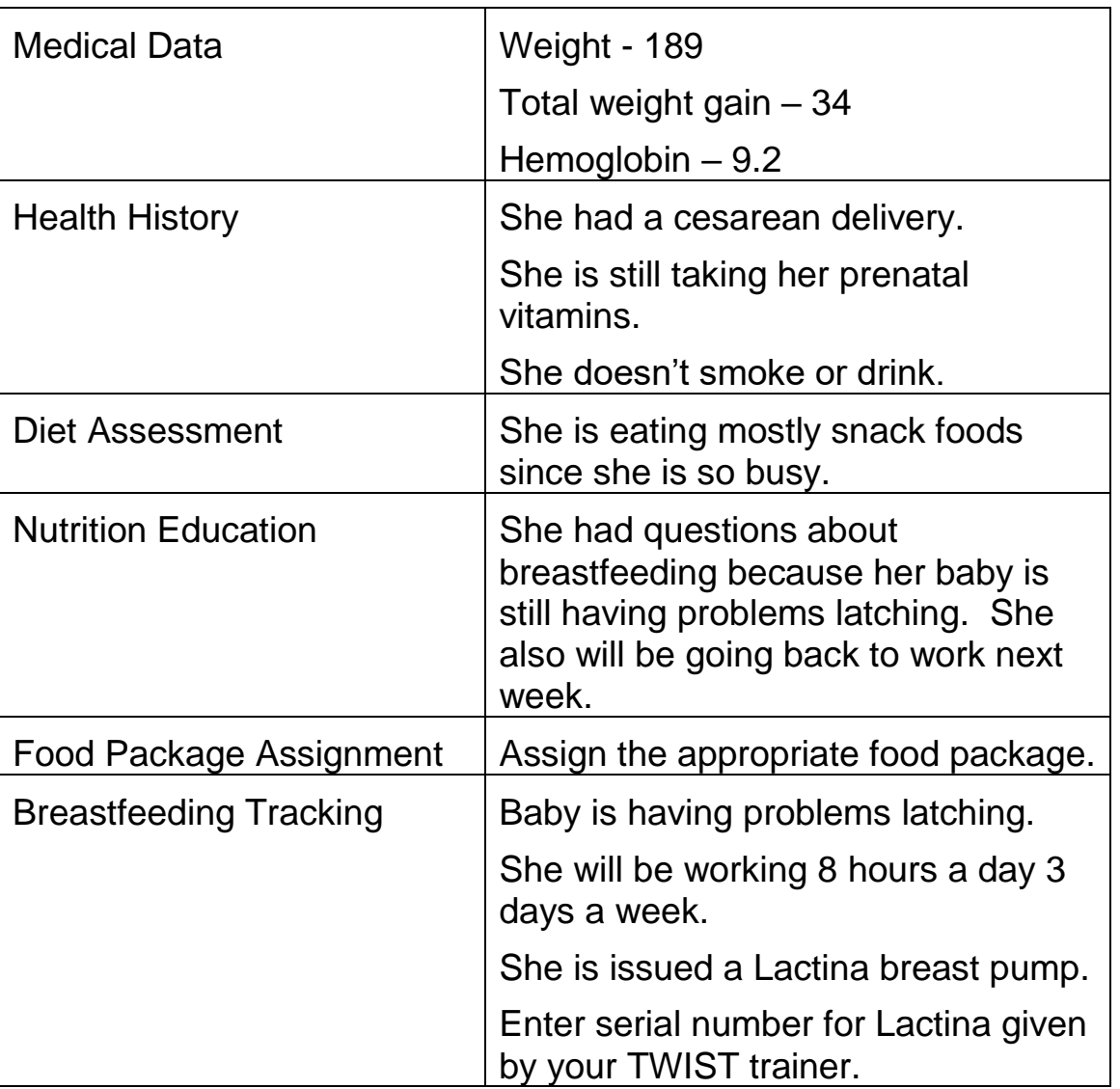

### *Enroll the infant, Lonnie Lexington.*

▶ From the "Enrollment" screen, search for the infant. Enter her "Client Primary" information.

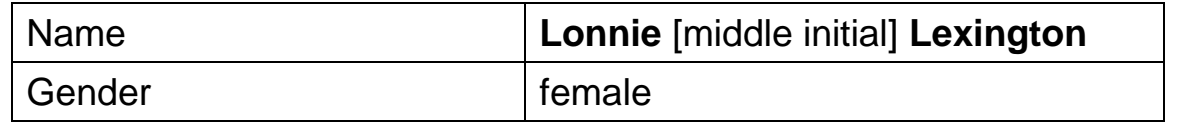

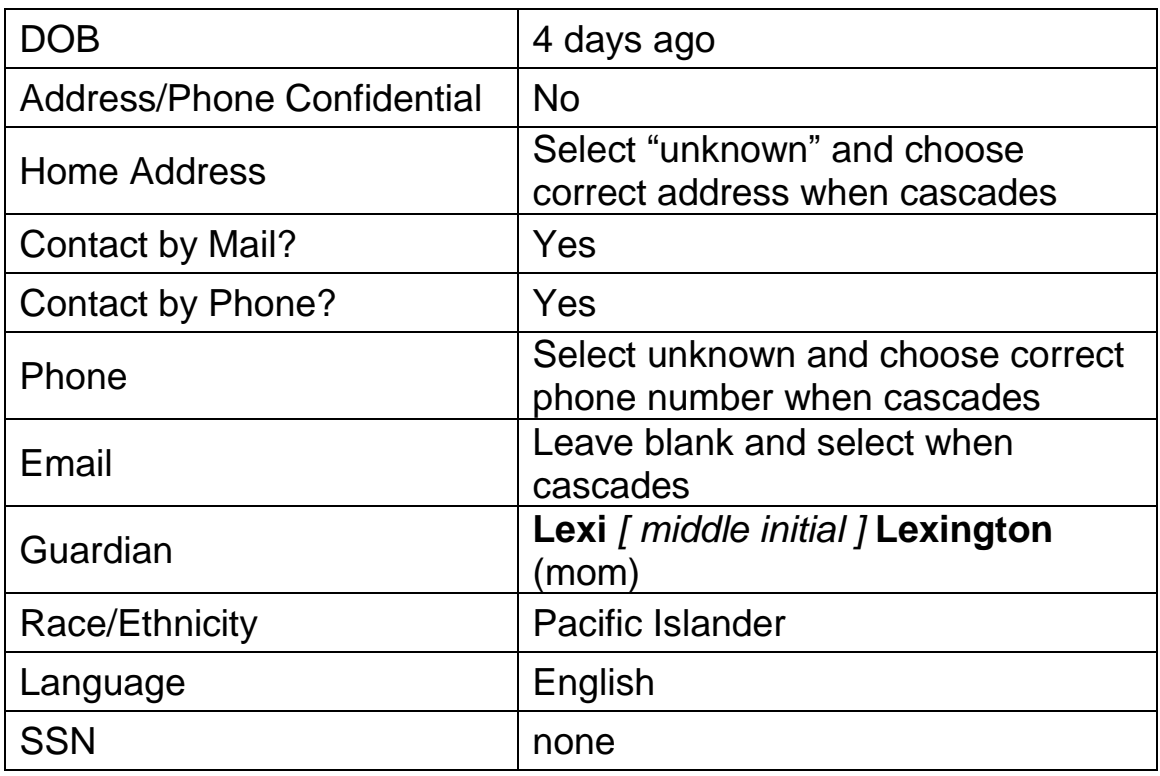

▶ On the "Enrollment – Intake Eligibility" screen, using Lonnie Lexington as the client, enter the following information.

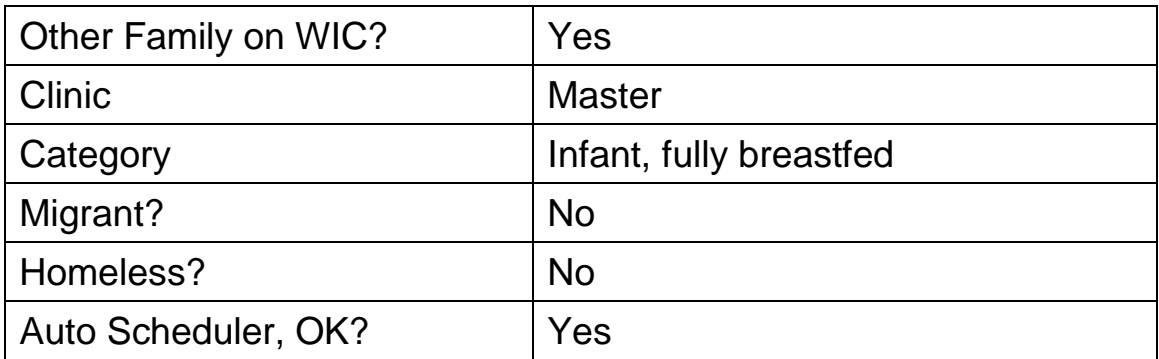

- Use "Search for family members" button and select Lexi [middle initial] Lexington.
- $\rightarrow$  Select the correct address, phone, and email information when cascades.
- ▶ On the "Enrollment Income Eligibility" screen, using Lonnie Lexington as the client, verify or enter the following information. Information from sibling and mother will cascade to this screen.

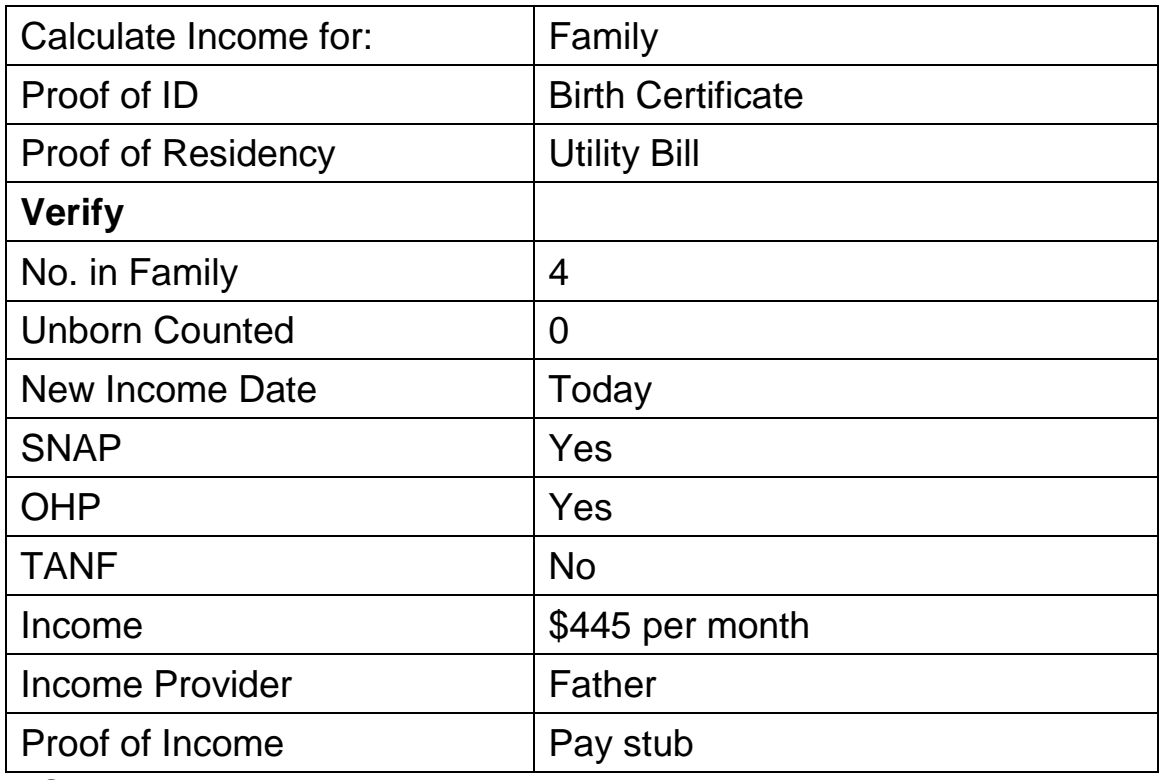

Save.

On the Certification screens, enter the following information.

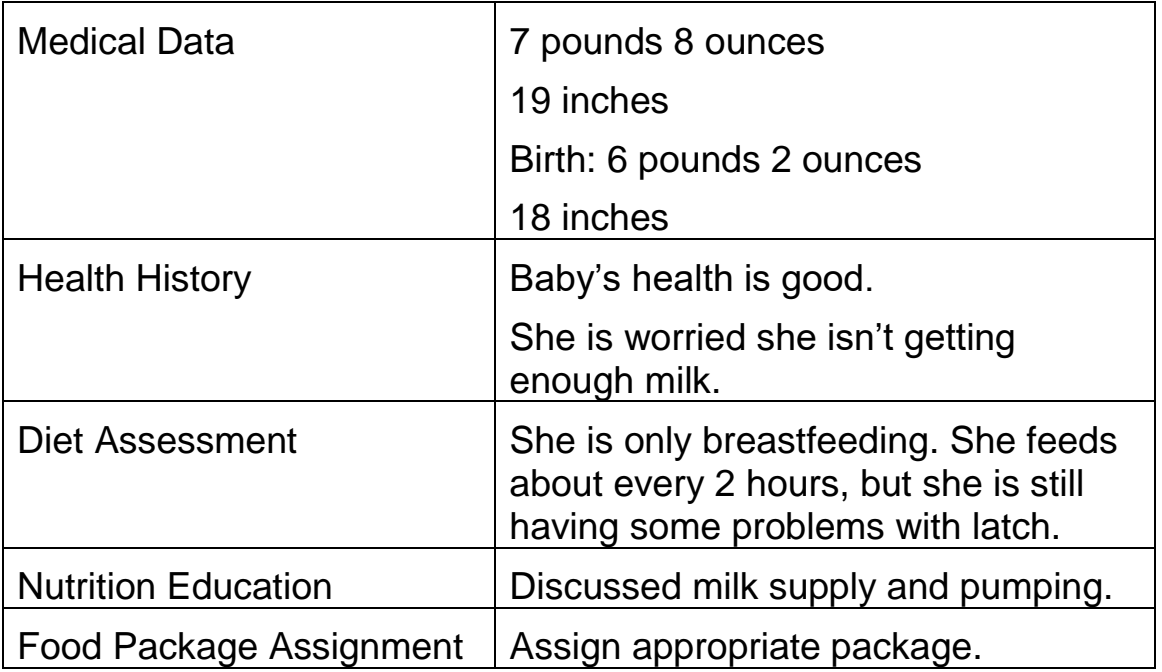

- ▶ Go to the Family Summary Screen.
	- o Set Issue Month for 1 month for return of Lactina.
	- o Remove future month benefits for Levi to coordinate issuance.
	- o Coordinate and schedule mom and baby's appointments.
	- o Issue benefits.
	- o View Benefits List to see the combined benefits.
- Fast Path to the "Family Cardholder" screen, and note the new address information and all family members in the list at the bottom.

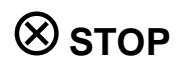

### **Activity 13 – Infant Changing Category**

#### *Introduction*

A mom who was partially breastfeeding her 4-month-old infant calls the clinic because she needs more formula. You will change both the infant's and mom's categories and issue the infant additional formula.

- *Practice Activities Information*
- *TWIST Basics – Screen/Data Entry (One User, Multiple Clients)*
	- From the "Family Summary Screen" (FSS), search for and open the mother's record: **Sondra** *[ middle initial ]* **Spokane**

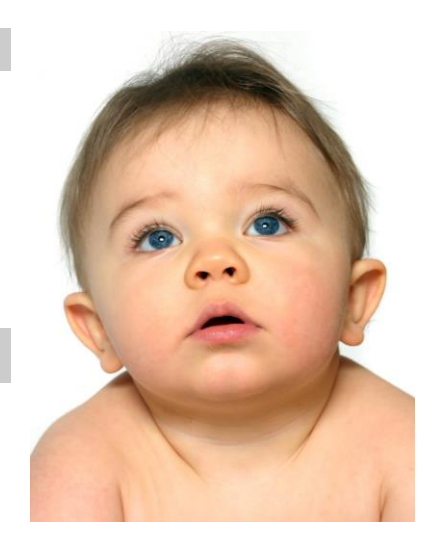

- *Designation change from mostly breastfeeding to some breastfeeding (WB to WBN and IB to IBN)*
	- Select the mother (**Sondra Spokane**) on the FSS and Fast Path to "Women Certification" then select "Food Package Assignment" screen, mark the WBN check box.
	- Verify that mom has only a ZN food package past 6 months.
	- ▶ Save and return to the FSS.
	- Select the infant (**Sparky Spokane**) on the FSS and Fast Path to "Certification-Food Package Assignment" screen, mark the IBN check box.
	- Increase his amount of formula for in Module A to a higher amount. (formula won't forecast from IB4-6 age to IB7-12 age).
	- Save and return to the FSS.
	- Issue benefits.

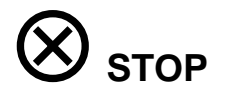

### *Category Change – Breastfeeding to Non-Breastfeeding*

- Select the mother (**Sondra Spokane**) on the FSS and Fast Path to "Enrollment – WIC Intake" screen, change the category of the mother to "WN."
- Save.
- ▶ Select "yes" on the Go to FPA pop-up, then fastpath to "Certification, Woman" and tab to the "Food Package Assignment" screen.
- $\rightarrow$  Save the new food package.
- ▶ Return to the FSS.
- Select the infant on the FSS and Fast Path to "Enrollment WIC Intake" screen, change the category of the infant (**Sparky Spokane**) to "IN."
- Save.
- ▶ Select "yes" on the Go to FPA pop-up, then fastpath to "Certification, Infant/Child" and tab to the "Food Package Assignment" screen.
- $\rightarrow$  Save the new food package.
- ▶ Return to the FSS.
- $\triangleright$  Issue the updated benefits.

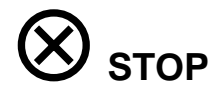

### ✓ *Skill Check Information*

- $\rightarrow$  Now you can practice changing the infant's category using the scenario below.
- *Skill Check Scenario:*
- A client calls your clinic because she has stopped breastfeeding. She wants to know if she can get more formula for this month for her baby who is four (4) months old.
	- Mom **Belinda** *[ middle initial ]* **Billings**
	- Baby **Billy***[ middle initial ]* **Billings**
	- Change the mom's category to indicate that she is no longer breastfeeding, and update her food package.
	- Change the baby's category to indicate that he is no longer breastfed, and update his food package.
	- Issue updated benefits.

### **Activity 14 – What's Left?**

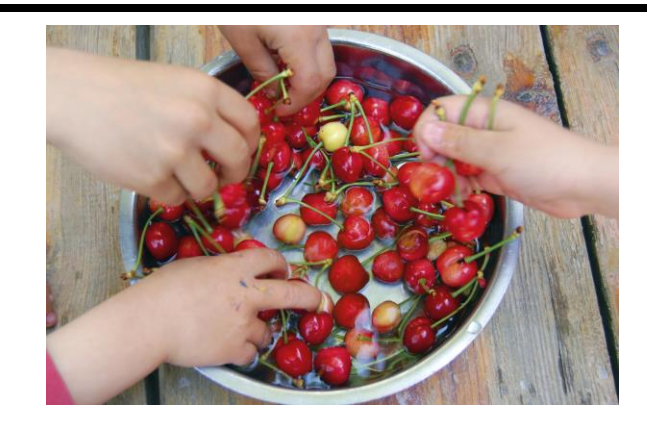

#### *Termination Reasons and Benefit Issuance*

Benefits removed automatically when clients are terminated.

#### *What can you do over the phone?*

What information is considered "security data" when verifying the identity of someone on the phone?

What are the 3 things you cannot do over the phone?

#### *Unusual Food Packages*

- $\triangleright$  Issuing Evaporated and Dry Milk
- Assigning Food Packages for Fully Breastfed Twins
- ▶ Women Pregnant and Breastfeeding

### *Entering a complaint*

A client calls to tell you when he went to the store with his wife, the clerk was rude to them and made a comment about WIC clients. The clerk was an older white man with a mustache.

#### *Enter a complaint.*

- Access the "Complaint" screen through Operation Management  $\Rightarrow$  Compliance  $\Rightarrow$  Complaints
- ▶ On the "Complaint" screen, enter the following information.

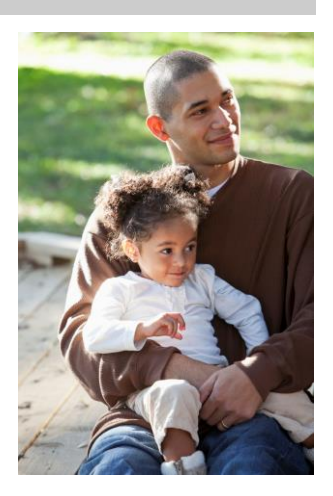

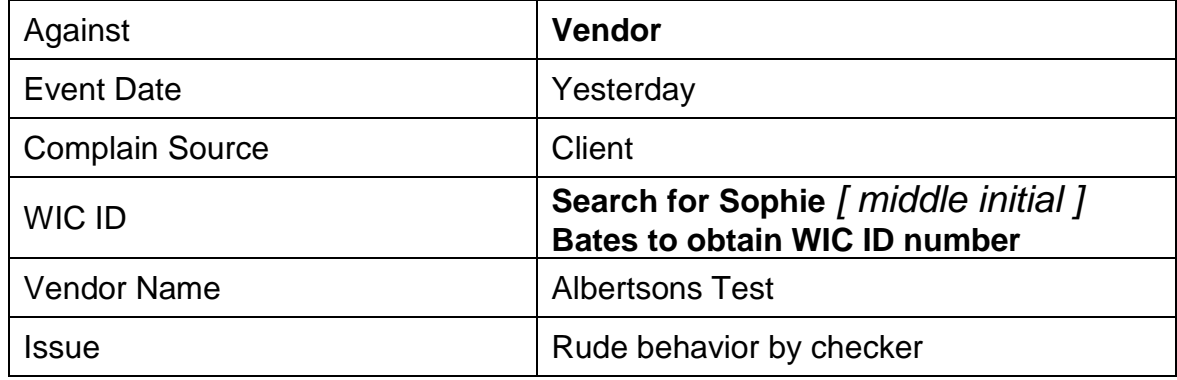

- ▶ In the "Complaint Description" field, enter information about the complaint.
- $\rightarrow$  Complete the "Person Involved" fields: Title = checker; Role = offender; Description of person = physical description

### *End of month issuance*

Benefits issued in the last 5 days of the month have at least 5 days to be used, so the last date to use may be in the next month. This may result in overlapping benefits.

Look at the sample Benefits List and determine what would be important to point out to the cardholder.

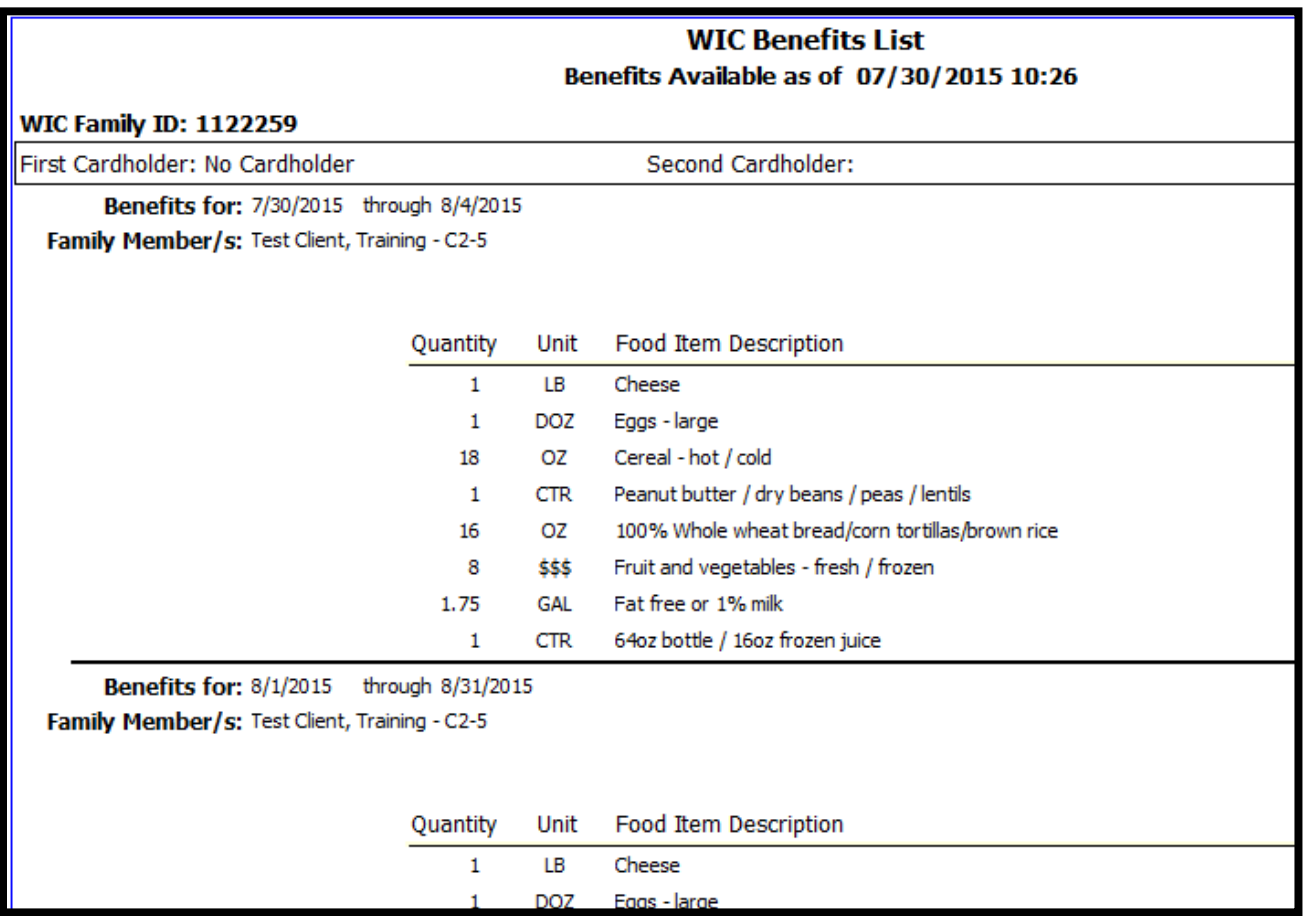

### *WICShopper app*

### *Key Features*

- Track benefit balance
- Check foods for eligibility
- Benefit expiration reminder
- Listing of approved foods
- WIC clinic or store locator
- Life Hacks
- Food Hero recipes
- eWIC card use videos

What do you think is important to share with cardholders?

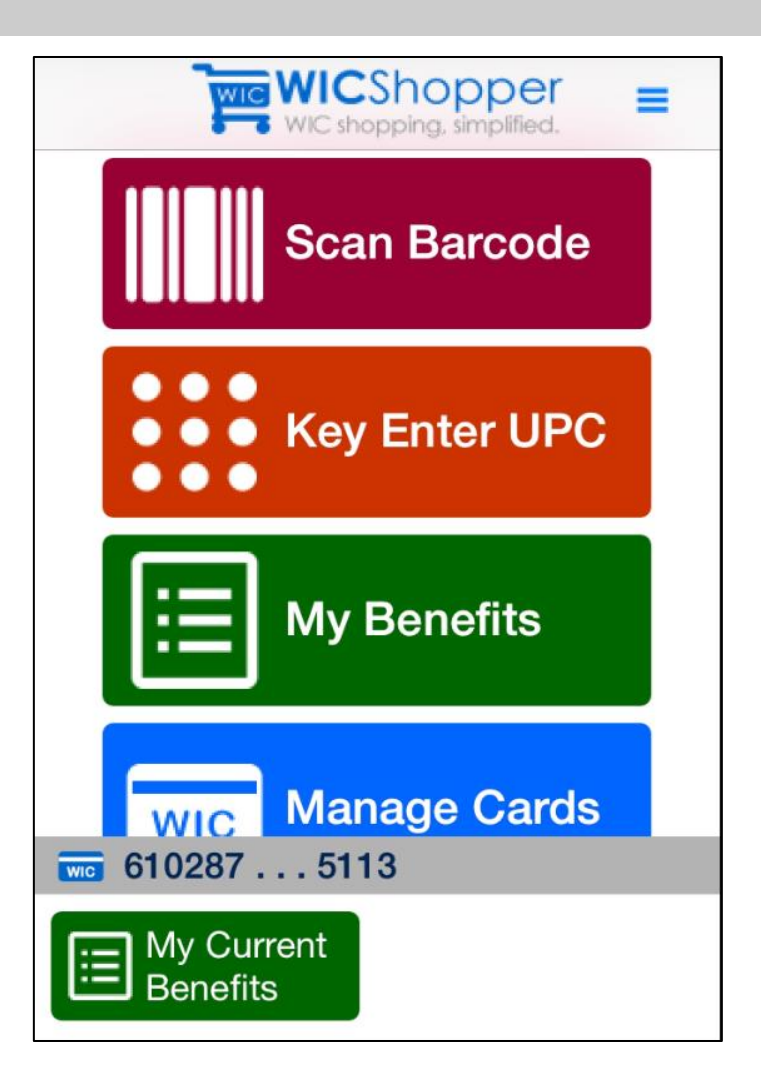

### *Where to Get Help*

#### *App Support*

- *TWIST Training Manual*
- *For Oregon WIC Staff webpage*

https://public.health.oregon.gov/HealthyPeopleFamilies/wic/Pages/wic\_staff.aspx